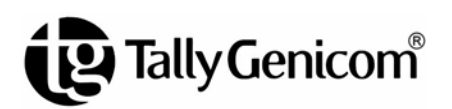

*Integrated Network Interface Card User's Manual*

#### READ THIS SOFTWARE LICENSE AGREEMENT BEFORE USING THIS PRINTER

#### **Software License Agreement**

CAREFULLY READ THE FOLLOWING TERMS AND CONDITIONS BEFORE USING THIS PRINTER. USING THIS PRINTER INDICATES YOUR ACCEPTANCE OF THESE TERMS AND CONDITIONS. IF YOU DO NOT AGREE TO THESE TERMS AND CONDITIONS, PROMPTLY RETURN THE PRINTER AND ALL ACCOMPANYING HARDWARE AND WRITTEN MATERIALS TO THE PLACE YOU OBTAINED THEM, AND YOUR MONEY WILL BE REFUNDED.

#### **Definitions**

"Software" shall mean the digitally encoded, machine-readable data and program. The term "Software Product" includes the Software resident in the printer and its documentation. The Software Product is licensed (not sold) to you, and TallyGenicom either owns or licenses from other vendors who own, all copyright, trade secret, patent and other proprietary rights in the Software Product.

#### **License**

- 1. Authorized Use. You agree to accept a non-exclusive license to use the Software resident in the printer solely for your own customary business or personal purposes.
- 2. Restrictions.
	- a. To protect the proprietary rights of TallyGenicom, you agree to maintain the Software Product and other proprietary information concerning the typefaces in strict confidence.
	- b. You agree not to duplicate or copy the Software Product.
	- c. You shall not sublicense, sell, lease, or otherwise transfer all or any portion of the Software Product separate from the printer, without the prior written consent of TallyGenicom.
	- d. You may not modify or prepare derivative works of the Software Product.
	- e. You may not transmit the Software Product over a network, by telephone, or electronically using any means; or reverse engineer, decompile or disassemble the Software.
	- f. You agree to keep confidential and use your best efforts to prevent and protect the contents of the Software Product from unauthorized disclosure or use.
- 3. Transfer. You may transfer the Software Product with the printer, but only if the recipient agrees to accept the terms and conditions of this Agreement. Your license is automatically terminated if you transfer the Software Product and printer.

#### **Limited Software Product Warranty**

TallyGenicom warrants that for ninety (90) days after delivery, the Software will perform in accordance with specifications published by TallyGenicom. TallyGenicom does not warrant that the Software is free from all bugs, errors and omissions.

#### **Remedy**

Your exclusive remedy and the sole liability of TallyGenicom in connection with the Software is replacement of defective software with a copy of the same version and revision level.

#### **Disclaimer of Warranties and Limitation of Remedies**

DAMAGES, SO THE ABOVE LIMITATION MAY NOT APPLY TO YOU.

- 1. THE PARTIES AGREE THAT ALL OTHER WARRANTIES, EXPRESS OR IMPLIED, INCLUDING WARRANTIES OF FITNESS FOR A PARTICULAR PURPOSE AND MERCHANTABILITY ARE EXCLUDED. TallyGenicom does not warrant that the functions contained in the Software will meet your requirements or that the operation of the Software will be
- uninterrupted or error free. TallyGenicom reserves the right to make changes and/or improvements in the Software without notice at any time. 2. IN NO EVENT WILL TALLYGENICOM BE LIABLE FOR LOST PROFITS, LOST DATA, BUSINESS INTERRUPTIONS, OR ANY OTHER DIRECT, INDIRECT, INCIDENTAL OR CONSEQUENTIAL DAMAGES ARISING OUT OF THE USE OF OR INABILITY TO USE THIS PRODUCT, EVEN IF HAS BEEN ADVISED OF THE POSSIBILITY OF SUCH DAMAGES, OR ANY DAMAGES CAUSED BY THE ABUSE OR MANIPULATION OF THE SOFTWARE. SOME STATES DO NOT ALLOW THE EXCLUSION OR LIMITATION OF LIABILITY FOR CONSEQUENTIAL OR INCIDENTAL
- 3. TallyGenicom will not be liable for any loss or damage caused by delay in furnishing a Software Product or any other performance under this Agreement.
- 4. Our entire liability and your exclusive remedies for our liability of any kind (including liability for negligence except liability for personal injury caused solely by our negligence) for the Software Product covered by this Agreement and all other performance or nonperformance by us under or related to this Agreement are limited to the remedies specified by this Agreement.
- 5. California law governs this Agreement.

#### **Termination of License Agreement**

This License shall continue until terminated. This license may be terminated by agreement between you and TallyGenicom or by TallyGenicom if you fail to comply with the terms of this License and such failure is not corrected within thirty (30) days after notice. When this License is terminated, you shall return to the place you obtained them, the printer and all copies of the Software and documentation.

#### **U.S. Government Restricted Rights**

Use, duplication or disclosure by the Government is subject to restrictions as set forth in the Rights in Technical Data and Computer Software clause at FAR 242.227-7013, subdivision (b)

(3) (ii) or subparagraph (c) (1) (ii), as appropriate. Further use, duplication or disclosure is subject to restrictions applicable to restricted rights software as set forth in FAR 52.227-19 (c) (2).

#### **Acknowledgement of Terms and Conditions**

YOU ACKNOWLEDGE THAT YOU HAVE READ THIS AGREEMENT, UNDERSTAND IT, AND AGREE TO BE BOUND BY ITS TERMS AND CONDITIONS. NEITHER PARTY SHALL BE BOUND BY ANY STATEMENT OR REPRESENTATION NOT CONTAINED IN THIS AGREEMENT. NO CHANGE IN THIS AGREEMENT IS EFFECTIVE UNLESS WRITTEN AND SIGNED BY PROPERLY AUTHORIZED REPRESENTATIVES OF EACH PARTY. BY USING THIS PRINTER, YOU AGREE TO ACCEPT THE TERMS AND CONDITIONS OF THIS AGREEMENT.

## **Trademark Acknowledgements**

Portions of this manual used by permission of Wyndham Technologies, Inc. Copyright 1991- 1999 Wyndham Technologies Inc.

AIX, AS/400, NetView, and OS/2 are registered trademarks, and AFP, Intelligent Printer Data Stream, IPDS, Print Services Facility, and PSF are trademarks of International Business Machines Corporation.

Code V is a trademark of Quality Micro Systems, Inc.

DG/UX is a registered trademark of Data General Corporation.

Frontier Technologies and SuperTCP are trademarks or registered trademarks of Frontier Technologies Corporation.

FTP Software and OnNet are trademarks or registered trademarks of FTP Software, Inc.

HP-UX is a registered trademark of Hewlett-Packard Company.

IGP, LinePrinter Plus, PGL, Network Interface Card, PrintNet and Printronix are registered trademarks of Printronix, Inc.

IRIX is a registered trademark of Silicon Graphics, Inc. LINUX is a registered

trademark of Linus Torvalds.

Microsoft, MS-DOS, Windows, Windows 95, Windows 98, Windows Me, WIndows NT and Windows 2000 are registered trademarks of Microsoft Corporation.

NetManage and Chameleon are trademarks or registered trademarks of NetManage, Inc.

Netscape, Netscape Navigator, and the Netscape Communications logo are trademarks of Netscape Communications Corporation.

Novell and NetWare are registered trademarks of Novell, Inc. PostScript is a registered

trademark of Adobe Systems Inc. Solaris is a registered trademark of Sun

Microsystems, Inc. TallyGenicom brand is owned by Printronix, Inc.

Ultrix is a registered trademark of Digital Equipment Corporation. Unix is a registered

trademark of X/Open Company Limited.

This document contains proprietary information protected by copyright. No part of this document may be reproduced, copied, translated or incorporated in any other material in any form or by any means, whether manual, graphic, electronic, mechanical or otherwise, without the prior written consent of TallyGenicom<sup>®</sup>.

TallyGenicom makes no representations or warranties of any kind regarding this material, including, but not limited to, implied warranties of merchantability and fitness for a particular purpose. TallyGenicom shall not be held responsible for errors contained herein or any omissions from this material or for any damages, whether direct or indirect, incidental or consequential, in connection with the furnishing, distribution, performance, or use of this material. The information in this manual is subject to change without notice.

COPYRIGHT 2010, 2012 PRINTRONIX, LLC. All rights reserved.

# **Table of Contents**

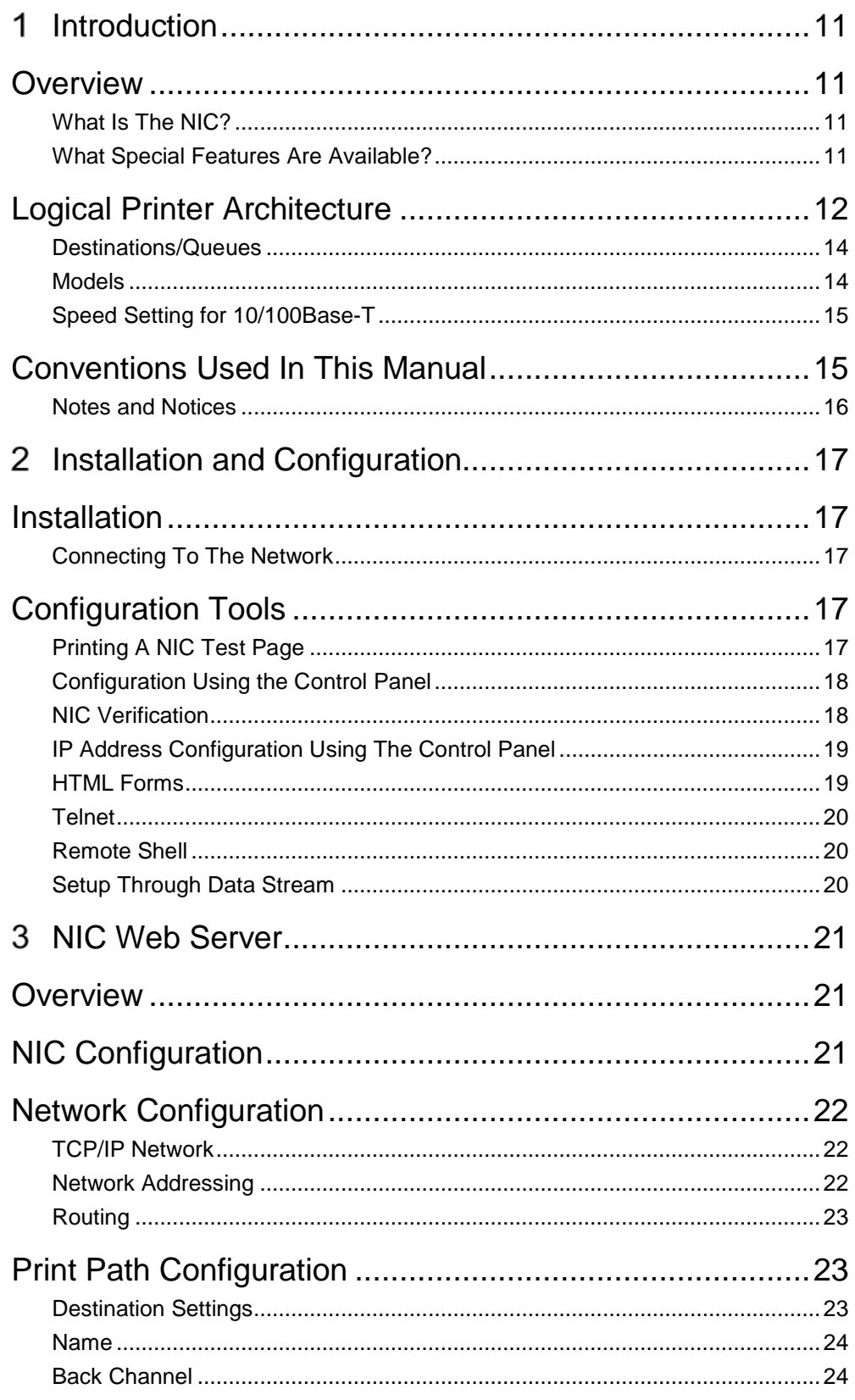

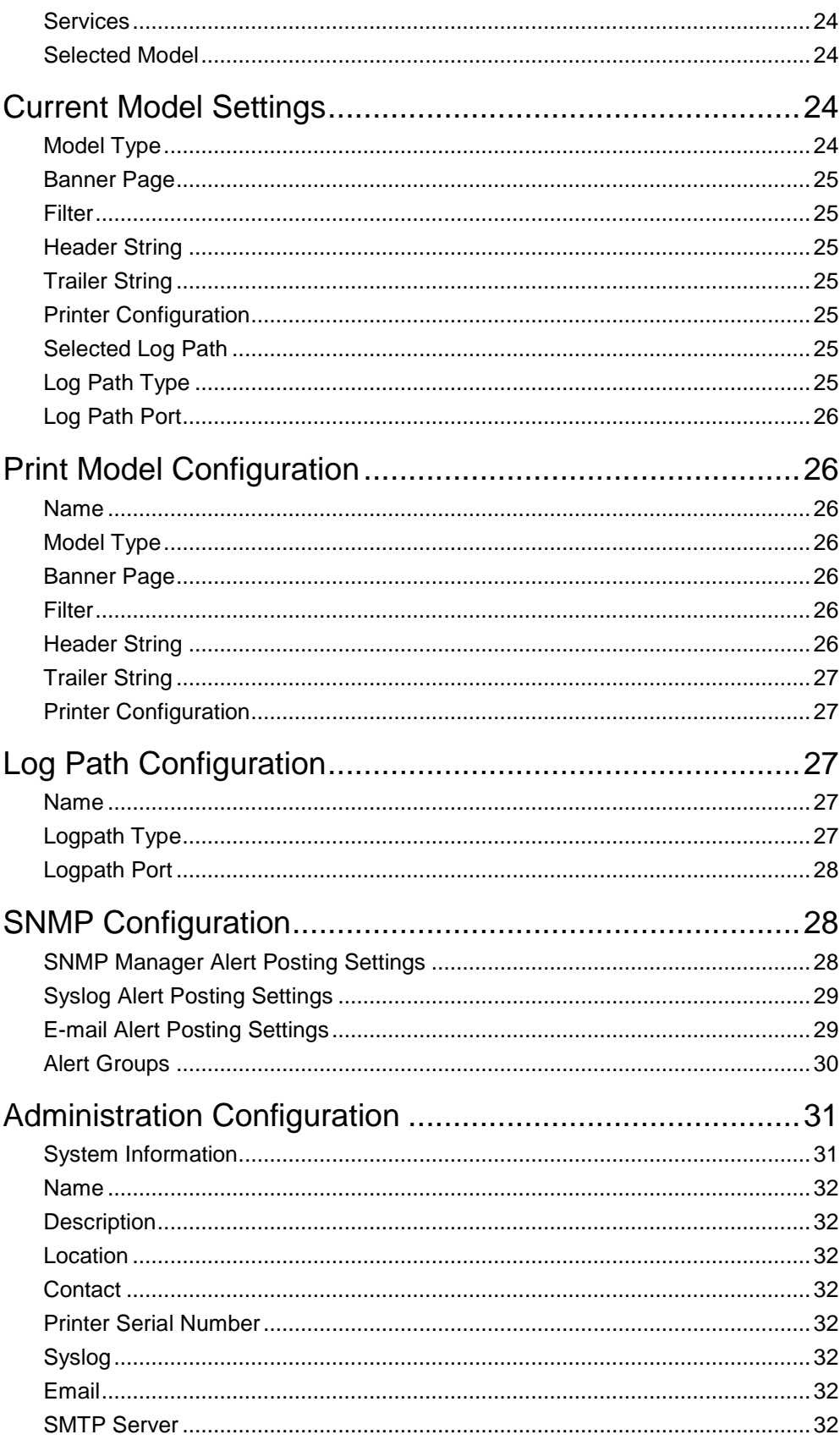

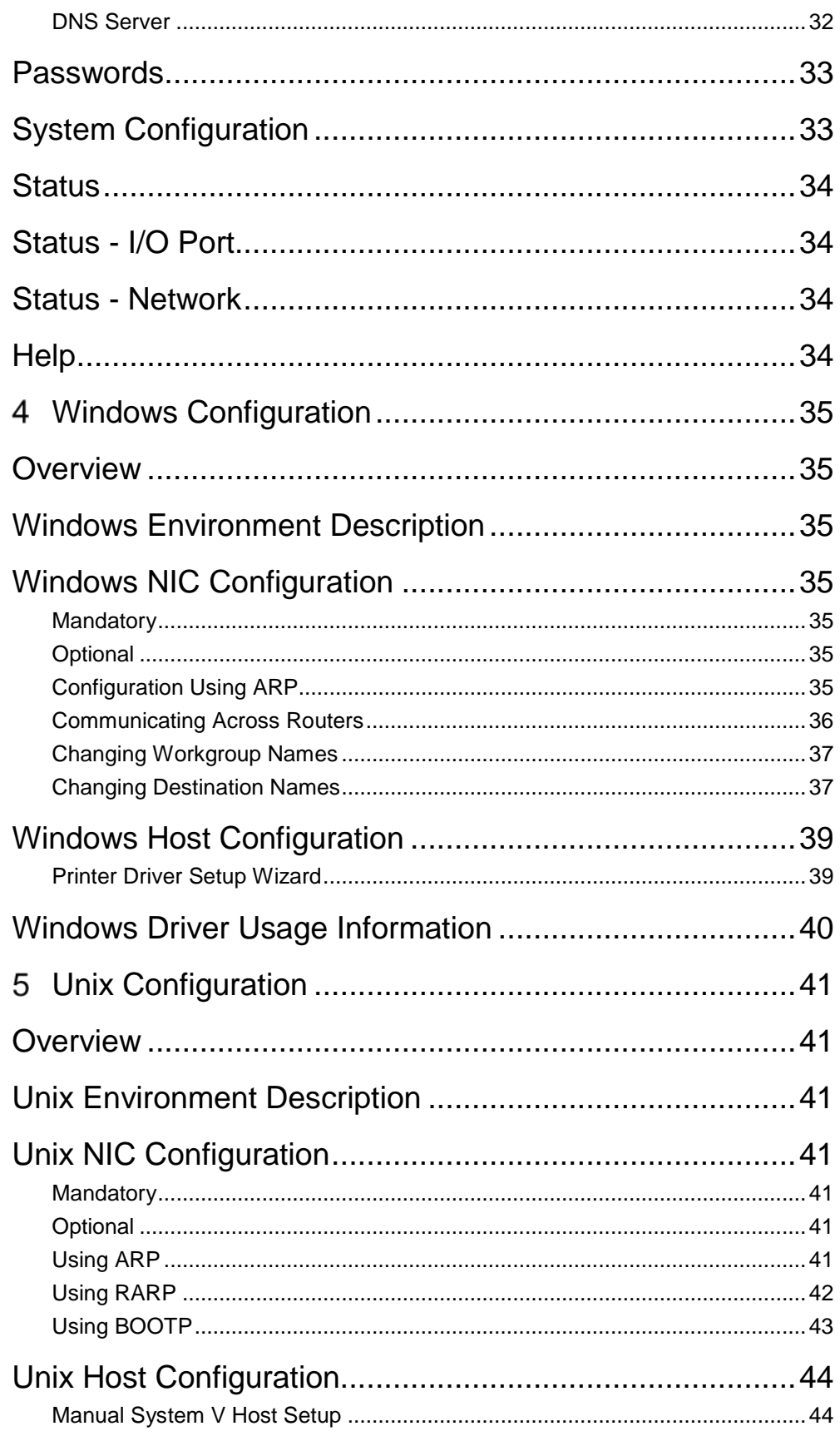

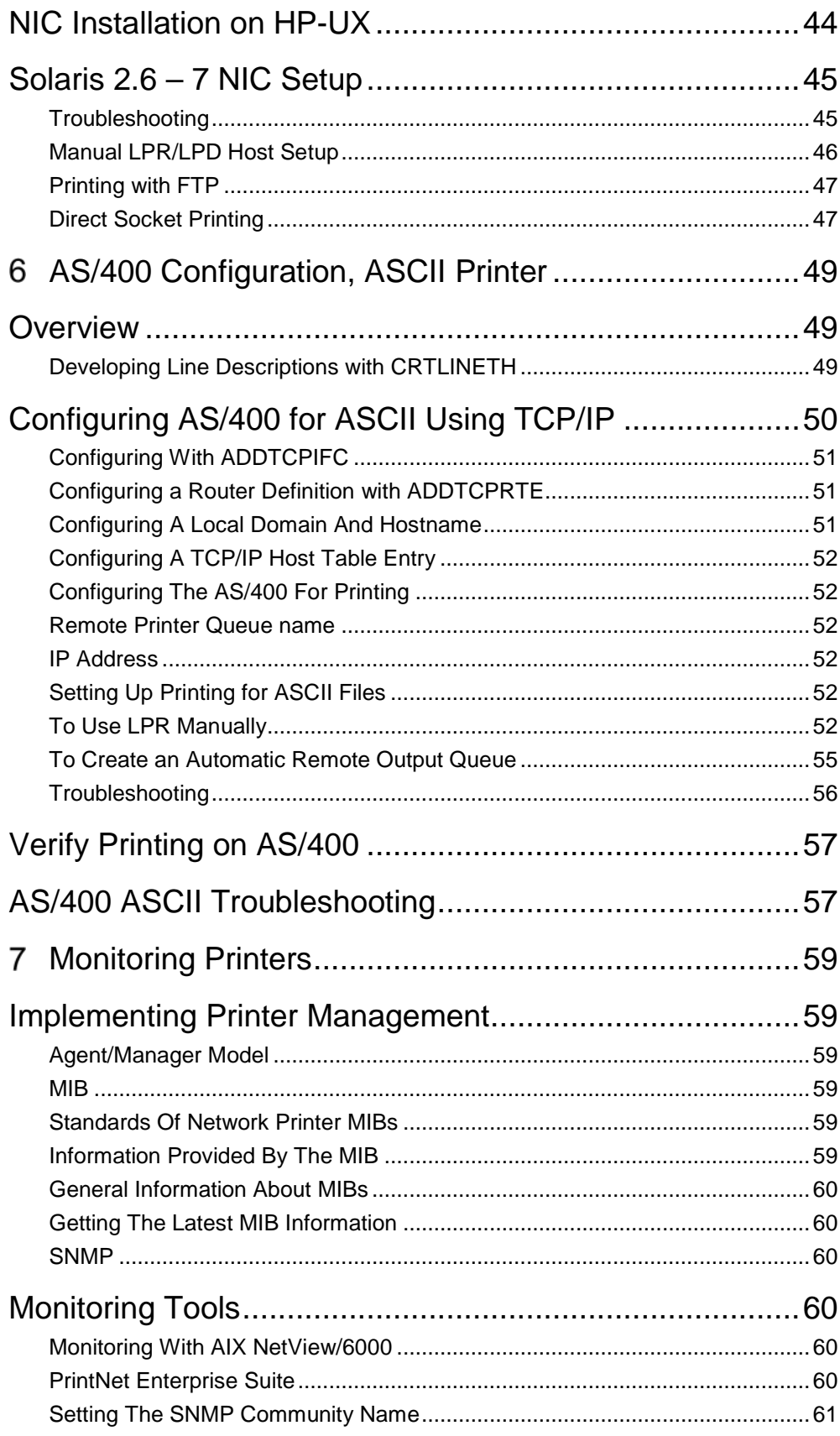

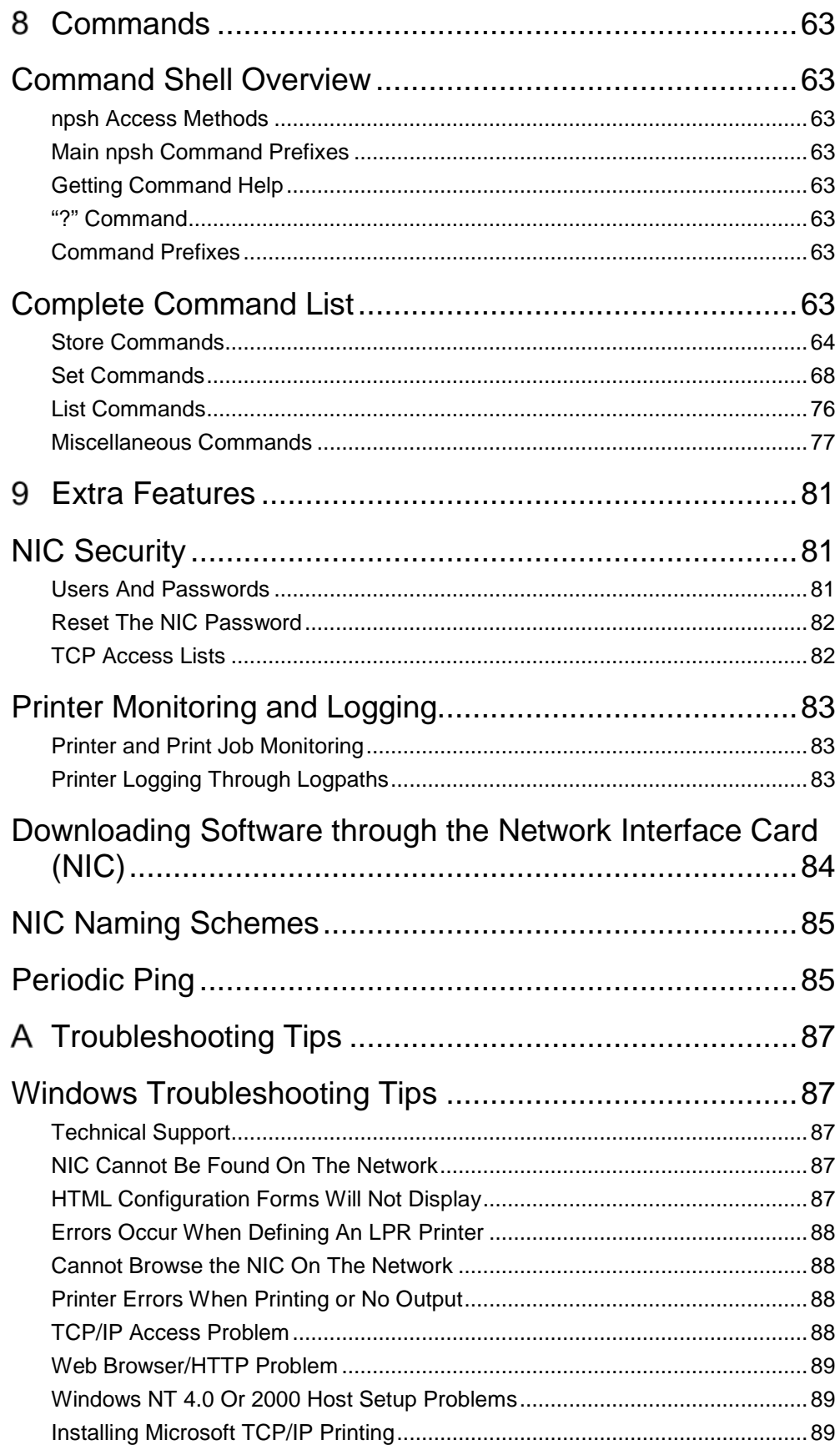

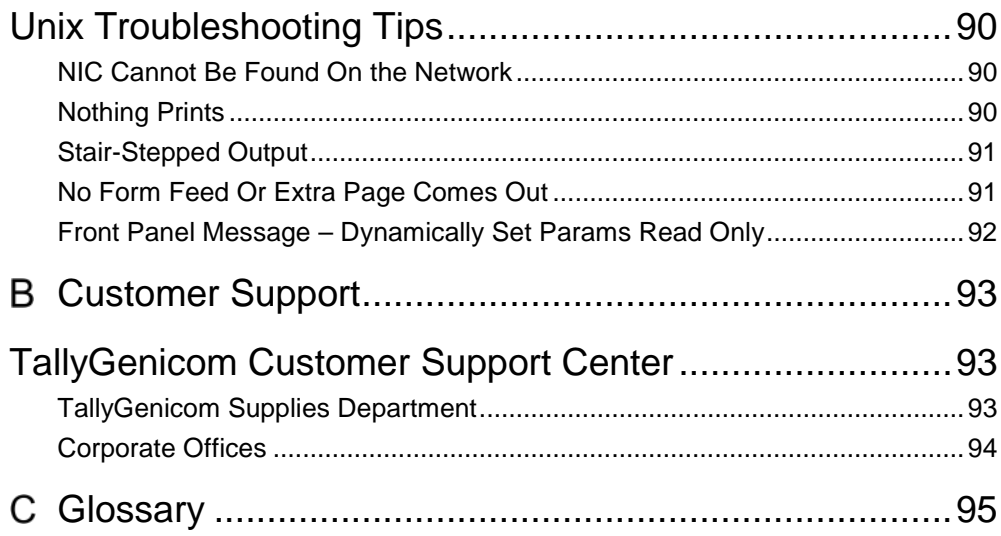

# <span id="page-10-0"></span>*Introduction*

## <span id="page-10-1"></span>**Overview**

This chapter introduces you to the Network Interface Card (NIC) architecture and special features, as well as providing information on installation and configuration tools.

#### <span id="page-10-2"></span>**What Is The NIC?**

The NIC allows you to attach printers on a local area network (LAN) rather than attaching them directly to a host system. Following simple configuration steps, these peripherals can be simultaneously shared with users on the network whether you are using TCP/IP or NetBIOS over TCP/IP.

### <span id="page-10-3"></span>**What Special Features Are Available?**

The NIC offers an extensive list of features including:

- built-in HTML forms for easy cross-platform configuration
- availability of PrintNet<sup>®</sup> Enterprise, a remote management software utility
- a detailed and easy-to-use command shell built-in to the firmware
- multi-level configuration security through passwords, permission levels, and access lists
- WAN-wide communication access
- numerous printer logging methods (e.g., automatic email) to record printer errors and usage
- remote management through HTML forms, Telnet sessions,  $rsh/rcmd/remsh$  commands, SNMP, and pre-defined log methods
- extensive built-in troubleshooting tools
- built-in telnet and ping clients
- configurable memory usage by disabling protocols and destination services
- multiple destinations/queues for versatile printer manipulation and distinct print setups
- header and trailer strings to instruct printers on font, pitch, printing, etc.
- flexible naming conventions
- automatic network connection and frame type sensing
- simultaneous printing across all I/O ports and all supported protocols
- multiple network protocol support

# <span id="page-11-0"></span>**Logical Printer Architecture**

The NIC implements a logical printer architecture which gives the system administrator the possibility to configure the print server to handle and act upon the print data in several ways. When a print job comes through the print server, there is a certain logical print path that it follows before it gets to the printer. Each logical print path consists of a sequence of logical steps where extra processing may be performed on the print data before it is sent to the printer. This ability to preprocess the print data before it is sent to the printer allows elimination of certain printing problems, or implementation of printer enhancements that may be difficult and time consuming to solve or introduce at the system, spool or queue level. The preprocess ability is also simplistic to perform at the print server level.

The logical print path for a print job going through NIC consists of three different phases:

- **Phase 1** the host sends the job to a destination or queue on NIC (e.g. d1prn).
- **Phase 2**  the print job passes through the associated "model" (e.g. model "m1") on NIC for any extra processing associated with the model.
- **Phase 3**  the processed print job is directed to the printer for output.

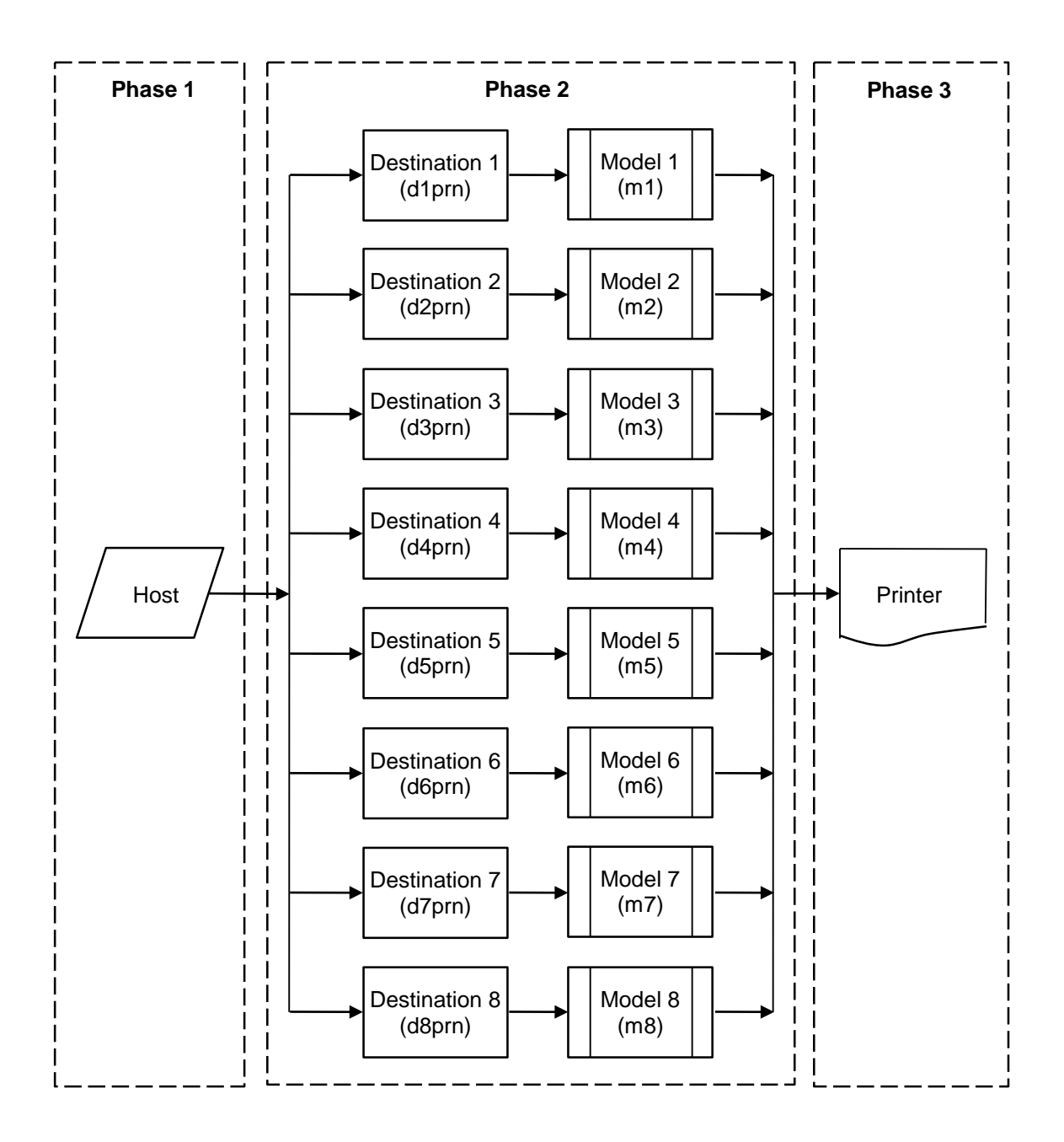

**Figure 1 Print Path**

#### <span id="page-13-0"></span>**Destinations/Queues**

For every I/O port on NIC, there is at least one pre-defined logical print queue or destination to accept print jobs destined for it. This includes print jobs that are sent directly to the I/O port, such as port 9100. These queue or destination names are pre-defined but can be changed by the user.

#### <span id="page-13-1"></span>**Models**

For every destination or queue, there is a pre-defined model associated with it. The model defines how the print job will be processed as it passes through to the printer. Models are a set of mini filters that can be used to modify the print data stream. The functions available for each model are as follows:

- 1. Insert carriage return after line feed
- 2. Insert a banner page before or after each print job
- 3. Insert header strings to
	- Print using upper tray's paper
	- Printer using lower tray's paper
	- Print in landscape mode
	- Print in portrait mode
- 4. Insert trailer strings to
	- Reset the printer once the print job completes
	- Force the end of the job
	- Perform a form feed at the end of the data
- 5. Log one or all of the following information as each print job passes through the model
	- Job ID and username
	- User ID and three messages per job about the start and finish
	- Checksum value of the data transferred
	- Miscellaneous messages from the printer
	- Status of the printer based on the port interface signals
- 6. Load a specific printer configuration before processing a print job
	- Specify a printer configuration to be associated with a print queue.
	- When a job is set to that print queue, the associated printer configuration will be loaded before the job is processed.
	- Feature allows you to define up to eight unique and independent printer personalities in a single printer.
	- Allows you to effectively have eight different printers in one.

### <span id="page-14-0"></span>**Speed Setting for 10/100Base-T**

When the router is set to auto-negotiation enable, the following is the correct behavior of the NIC with each setting:

#### **1. 10mbps Half Duplex**

Use parallel detection because the NIC is using force mode and thus has auto-negotiation disabled.

PORs to 10mbps Half Duplex. Resets to 10mbps Half Duplex. Reconnection at switch maintains 10mbps Half Duplex.

#### **2. 10mbps Full Duplex**

Use parallel detection because the NIC is using force mode and thus has auto-negotiation disabled. PORs to 10mbps Full Duplex. Resets to 10mbps Full Duplex. Reconnection at switch maintains 10mbps Full Duplex.

#### **3. 100mbps Half Duplex**

Use parallel detection because the NIC is using force mode and thus has auto-negotiation disabled. PORs to 100mbps Half Duplex. Resets to 100mbps Half Duplex. Reconnection at switch results in 100mbps Half Duplex.

#### **4. 100mbps Full Duplex**

Use parallel detection because the NIC is using force mode and thus has auto-negotiation disabled.

PORs to 100mbps Full Duplex. Resets to 100mbps Full Duplex. Reconnection at switch results in 100mbps Full Duplex.

#### **5. NIC in Auto mode in 100mbps Full Duplex environment**

Use auto negotiation to the highest common local and remote capability, i.e. 100 mbps Full Duplex in this case.

PORs to 100 mbps Full Duplex. Resets to 100 mbps Full Duplex. Reconnection at switch remains 100 mbps Full Duplex.

#### **6. NIC in Auto mode in 10mbps Half Duplex environment**

(determined using 10 mbps Half Duplex hub)

Use auto-negotiation to the highest common local and remote capability, i.e. 10 mbps Half Duplex in this case.

PORs to 10 mbps Half Duplex. Resets to 10 mbps Half Duplex. Reconnection at switch maintains 10 mbps Half Duplex.

<span id="page-14-1"></span>**NOTE:** With parallel detection, only speed can be determined. The duplex mode sets to half duplex.

## **Conventions Used In This Manual**

All uppercase print indicates control panel keys.

**Example:** Press the CLEAR key, then press the ONLINE key.

Quotation marks (" ") indicate messages on the Liquid Crystal Display (LCD).

**Example:** Press the ONLINE key. "OFFLINE" appears on the LCD.

Command syntax and examples are formatted as follows:

• The Courier font in **boldface** indicates commands that you type. For example:

At the prompt, type:

**ping ftp.CompanyWebsite.com**

- Regular Courier font indicates references to command syntax and output. For example: The ftp.CompanyWebsite.com site is working properly.
- Variable values are shown in *italics* in command syntax, output, and in text. For example: **ping** *ipname*

The *ipname* is working properly.

#### <span id="page-15-0"></span>**Notes and Notices**

For your safety and to protect valuable equipment, read and comply with the notes included in this manual. A description follows:

**NOTE:** A Note gives you helpful information and tips about printer operation and maintenance.

# <span id="page-16-0"></span> $2^{-}$ *Installation and Configuration*

## <span id="page-16-1"></span>**Installation**

<span id="page-16-2"></span>The NIC provides an RJ-45 connector for 10/100Base-T (UTP) networks.

#### **Connecting To The Network**

<span id="page-16-3"></span>To attach the NIC to a network, plug the network cable into the NIC connector.

# **Configuration Tools**

There are two parts to a NIC setup:

- Configuring the NIC so it can be seen on the network. This involves network-related settings (e.g., an IP address within TCP/IP environments) configured through the built-in command shell, npsh, or from the control panel.
- Configuring a host with a new printer so it knows how to send data to the NIC. Just being able to see the printer on the network does not mean you can automatically print to it. A host has to be told where to send the data.
- **NOTE:** Some network environments do not require any network settings to be configured on the NIC. However, all network setups require configuration on the host end.

The following methods are available for configuring the NIC:

- via the control panel (wired and wireless)
- HTML forms
- Telnet
- Remote Shell
- PTX\_SETUP

#### <span id="page-16-4"></span>**Printing A NIC Test Page**

Always print an E-NET test page before performing any updates or network configuration using the following steps:

- For 6600 printers:
	- a. Take the printer offline. When the printer LCD reads "OFFLINE /Quick Setup".
	- b. Press the left arrow until "Test Menu" appears.
	- c. Press the down arrow until "Pattern" appears.
	- d. Press the down arrow until "Printer Tests" appears.
	- e. Press the down arrow until "Shift Recycle" appears.
- f. Press the left arrow until "Ethernet Test" appears.
- g. Press Enter to print the test page. If the ENTER key is locked, press the up and down arrow keys simultaneously to unlock the control panel.

## <span id="page-17-0"></span>**Configuration Using the Control Panel**

You can set NIC settings from the printer control panel.

- **CAUTION When the printer is first powered on, E-NET INIT. displays on the control panel. To prevent a loss of NIC configuration information, do not change the NIC settings while this message displays. When the initialization is complete, E-NET READY displays and now you can safely change the NIC settings from the control panel.**
- 1. After the printer displays "E-NET READY," take the printer offline.
- 2. Scroll through menu selections until "TCP/IP Menu" displays, then use the down arrow key to navigate to "ETHERNET ADDRESS".
- 3. From the control panel, navigate to the IP Address, Subnet Mask, and Gateway Address menu options and enter the appropriate values. You must press the ENTER key after inputting each segment of the IP Address, Subnet Mask, and Gateway Address.
- 4. Place the printer online to start the NIC IP Address, Subnet Mask, and Gateway Address update process. This process will reboot the printer and may take several minutes. Wait until ET READY displays on the control panel.
- **NOTE:** If you do not put the printer online, the settings you just entered will not take effect. Do not turn the printer off until E-NET READY displays. If you turn the printer off before the new values are written to memory in the NIC adapter, you will need to repower the printer and repeat step 3 and step 4.
- **NOTE:** When the printer is moved from one network to another, the host may not be able to find the printer. Verify the IP address, Gateway Address, and Subnet Mask to make sure the settings are correct and routable.

Your NIC is now configured and connected to your network.

#### <span id="page-17-1"></span>**NIC Verification**

Before performing the verification, you must connect the NIC card to the network.

- 1. Print an E-NET test page (see steps on page [17\)](#page-16-4) to verify the settings you made.
- 2. Verify the Netmask is correct in two locations on the E-NET test page:
	- NETWORK INTERFACES
	- TCP/IP ROUTING TABLE

The Netmask must be the same in both locations. For example, if the Netmask is listed as 255.255.255.0 in NETWORK INTERFACES and is listed as 255.255.255.255 in the TCP/IP ROUTING TABLE, they do not match and you must correct it for the Gateway.

Also, if a Gateway Address was entered, verify that "*xxx.xxx.xxx.xxx* is alive" is printed under the Default Gateway Ping Test, where *xxx.xxx.xxx.xxx* is the Gateway Address. If a Gateway Address was not entered, the Default Gateway Ping test is not required and will not display on the page.

If the Netmask does not match, complete the following steps:

- a. Take the printer offline.
- b. Using the control panel, modify the Gateway value to 0.0.0.0. (non-configured).
- c. Place the printer online and wait until E-NET IS READY displays.
- d. Take the printer offline and enter the Gateway Address you desire.
- e. Place the printer online and wait until E-NET IS READY displays. This saves the new Gateway Address.

<span id="page-18-0"></span>Your NIC is now configured and connected to your network.

#### **IP Address Configuration Using The Control Panel**

You can set the IP and other parameters from the front panel. Refer to the TCP/IP Menu in the User's Manual for more information.

**CAUTION When the printer is first powered on, the message "E-NET INIT" displays on the control panel. To prevent a loss of NIC configuration information, do not change the NIC settings while this message displays. When the initialization is complete, "E-NET READY" displays, and you can safely change the NIC settings from the control panel.**

You need to set the IP addresses according to the TCP/IP environment that the printer is connected to. There are four parameters accessed from the printer control panel that are IP address related. These parameters are located in the "Ethernet Address" menu.

#### • **IP Address**

This is the host for IP addresses that have four segments. They display in four three-digit numbers separated by "." which can be set to any value in the range of 0 to 255. Use the down and left arrow keys to navigate to the segment number.

#### • **Subnet Mask**

This is the subnet mask for the host IP that has four segments. They display in four three-digit numbers separated by "." which can be set to any value in the range of of 0 to 255. Use the down and left arrow keys to navigate to the segment number.

#### • **Gateway Address**

This is the gateway IP addresses that have four segments. They display in four three-digit numbers separated by "." which can be set to any value in the range of 0 to 255. Use the down and left arrow keys to navigate to the segment number.

#### • **DHCP**

The DHCP option allows you to obtain host server IP addresses when powering onto the network. The DHCP can be configured to:

- Enable each time you power on, the host server automatically assigns you a different address (if the IP address has not been previously assigned).
- Disable You choose the host server IP address. After the selection, the IP Address remains fixed even after you reboot.

#### <span id="page-18-1"></span>**HTML Forms**

The NIC settings can be configured over TCP/IP through a standard Web browser. The NIC Web pages provide a way to access some of the commands built into the print server.

**NOTE:** If a router is used, make sure a Gateway value is configured.

To access the NIC home page:

1. Make sure the print server has an IP address and Subnet Mask so it is recognizable on your TCP/IP network.

2. Make sure your network station can successfully ping the NIC over the network.

3. Direct your Web browser to the URL: **http://IPaddress** (e.g., http://192.75.11.9) where *IPaddress* is the IP address of your NIC.

#### <span id="page-19-0"></span>**Telnet**

A TCP/IP command that helps configure NIC settings remotely. A TCP/IP host starts a Telnet session with the print server and logs into the device command shell to alter and view settings.

Example:

telnet 192.75.11.9

**NOTE:** The default User ID is root. There is no password by default, just press **ENTER**. If you have changed the default User ID and password, use the current User ID and the associated password instead of the defaults. For more information on setting passwords, see "NIC Security" on page [81.](#page-80-1)

#### <span id="page-19-1"></span>**Remote Shell**

A TCP/IP command that helps configure print server settings remotely. A TCP/IP host uses this command to remotely execute a single command on the NIC.

Example:

rsh spike list prn

This command remotely executes the npsh command list prn on the NIC named spike.

#### <span id="page-19-2"></span>**Setup Through Data Stream**

The PTX\_SETUP command can also be used to configure NIC settings through a printer data port (serial, parallel, etc.). This is done by creating a text file containing the PTX\_SETUP command and NIC internal command shell (npsh) commands. The text file is then sent to the printer through a data port to perform the NIC configuration. The following is an example of a PTX\_SETUP file that can be used to configure the NIC:

!PTX\_SETUP NIC\_SETUP store net 1 addr 190.168.2.11 END\_NIC\_SETUP PTX\_END

# <span id="page-20-0"></span>*NIC Web Server*

## <span id="page-20-1"></span>**Overview**

The NIC comes with a printer management tool that allows you to monitor, configure, and manage both the printer and its print job. The NIC comes with a web server that allows System Administrators and users access to its printer management capabilities from a standard web browser.

The NIC printer's IP address is used as a URL, similar to the URL of an Internet web page. When a web browser is activated and the printer's IP address is entered, the printer's embedded web server displays its home page, with links to the printer's and NIC's status and configuration settings.

You can configure the printer and check the printer status through the Web page. When an option is changed on the Web page, the change is reflected in the printer after the Send box is clicked. Click "Save Configuration on Printer Actions Page" to save the changes permanently.

Printer configuration parameters can be changed using the "Printer Configuration" link (refer to the *TG 6600 User's Manual* for details) and various printer actions can be made using the "Printer Actions" link.

All of NIC's configuration settings are protected by a password so unauthorized users cannot make changes. When you try to open any of the NIC 's configuration pages, you are asked for your user name and password. At the prompt, you need to enter **root** (unless you have another user configured with root privileges) followed by the associated password. If there is no password, press **ENTER**. For more information on setting passwords, refer to "NIC Security" on page [81.](#page-80-1)

After you configure the NIC settings, and click the SUBMIT button on the related form, re-power the NIC to ensure the latest settings are in use. To reset the NIC, go to the System form under the Configuration Menu and click the REBOOT button.

The embedded NIC Web server gives you the ability to configure the network settings, monitor printer status, and to manage print jobs.

# <span id="page-20-2"></span>**NIC Configuration**

The Advanced Configuration menu items allow you to configure the settings for the following items:

- Network this menu item allows you to change the network setting for each protocol: TCP/IP, and NetBIOS over TCP/IP.
- Print Path this menu item allows you to change the name of the destination queues, and define how the print job will be preprocessed before printing. It allows you to select what information to log, and to specify the SMTP server's IP address.
- Print Model this menu item allows you to specify the printer name and model. It also allows you to select banner page types, filters, header and trailer strings, and printer configurations.
- Log Path this menu item allows you to specify the logpath name, type, and port.
- SNMP this menu item allows you to configure the SNMP trap manager settings. It also allows you to define the printer event types to monitor, and the e-mail address that should receive alert notifications.
- Administration this menu item allows you to define or change the printer name, location, description, etc.. It also allows you to change the root and guest user passwords.
- System this menu item allows you to reboot the NIC, or restore its settings to the factory default.

# <span id="page-21-0"></span>**Network Configuration**

The network configuration allows you to specify the setting for each network protocol. Beside each protocol name is a checkbox which allows you to enable or disable each protocol depending on your network printing needs.

**NOTE:** TCP/IP is the only supported protocol which is always enabled.

#### <span id="page-21-1"></span>**TCP/IP Network**

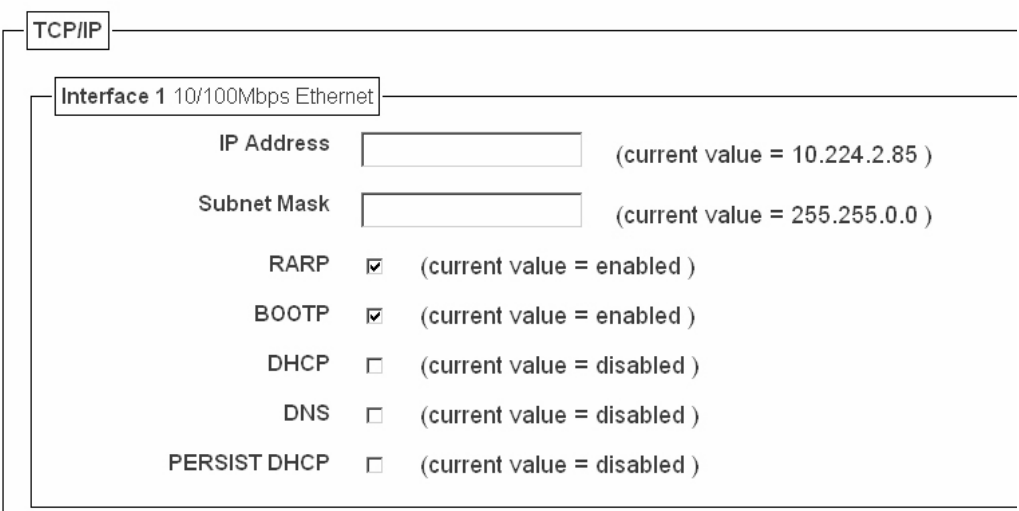

**Figure 2. TCP/IP Network Configuration for Wired Ethernet**

#### <span id="page-21-2"></span>**Network Addressing**

The two edit fields contain the NIC's IP address and subnet mask. The check boxes enable the RARP, BOOTP, DHCP, DNS, and Persistent DHCP protocols, which are alternate methods of assigning IP addresses. To use a static IP address, enter a permanent IP address and subnet mask and disable RARP, BOOTP, and DHCP. However, if your network requires use of BootP or DHCP, be sure to clear the IP address (and possibly the subnet mask) fields and ensure that the appropriate check box is selected.

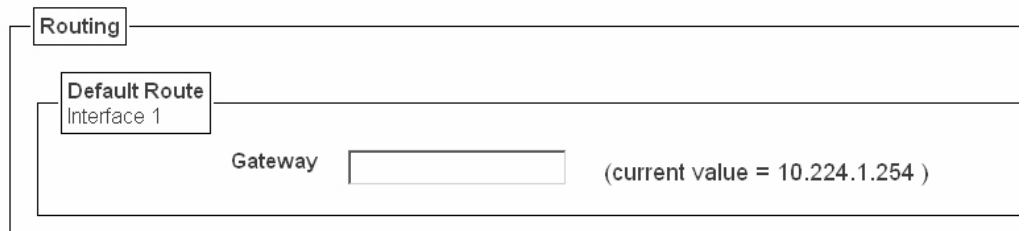

**Figure 3. Defining a Gateway Address for Ethernet Routing**

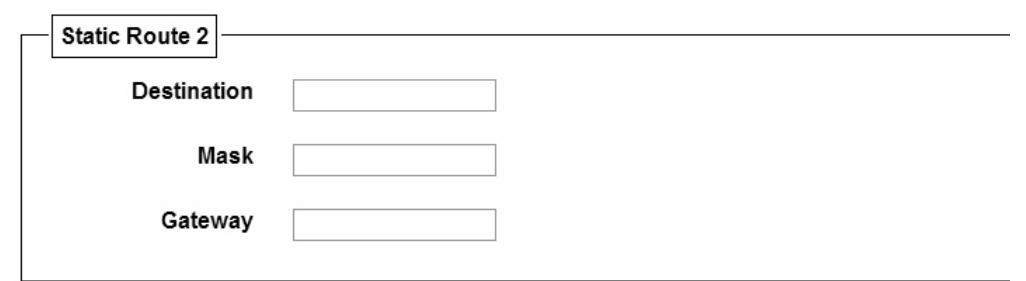

**Figure 4. TCP/IP Static Routes**

## <span id="page-22-0"></span>**Routing**

The routing table tells the NIC which router or gateway to use to access other subnets or hosts. In most situations, you can simply add your router's IP address as the default router. All packets destined for other subnets will be forwarded to the default router for delivery to the destination host. If you have more complex routing requirements, add static routing entries for specific hosts or networks in the remaining Routing rows. Packets with IP addresses that match a given Destination and Mask (from the first two fields in a Routing row) will be routed to the router/gateway named in the third field. Packets which do not match any of the listed Destinations and Masks will be routed to the default router if one is set.

# <span id="page-22-1"></span>**Print Path Configuration**

The NIC print path is the path a print job takes when it reaches the network adapter. First the job goes to a destination/queue (e.g. d1prn) where it then passes through an associated model (e.g. m1) for extra processing and logpath (e.g. l1) for job and printer logging. Finally the job reaches the NIC's I/O port (e.g. PRN) where it passes through to the attached printer. The "Print Path" form displays one destination's settings at a time. From here, you can then select another destination or you can go directly to an I/O port to configure port settings.

## <span id="page-22-2"></span>**Destination Settings**

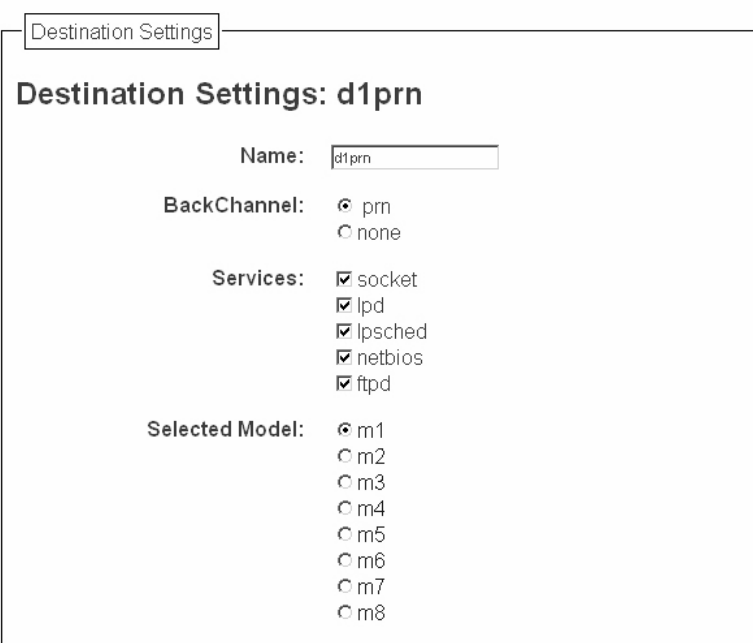

**Figure 5. Print Path Configuration, Destination Settings**

#### <span id="page-23-0"></span>**Name**

Name of the destination. The default destination queue names are d1prn, d2prn, d3prn, d4prn, d5prn, d6prn, d7prn, and d8prn.

#### <span id="page-23-1"></span>**Back Channel**

I/O port to receive printer feedback when a print job passes through this destination. By default, the backchannel for all print queues is enabled for ETHERNET and WLAN.

#### <span id="page-23-2"></span>**Services**

Define what type(s) of print services the destination will support. By default all services enabled.

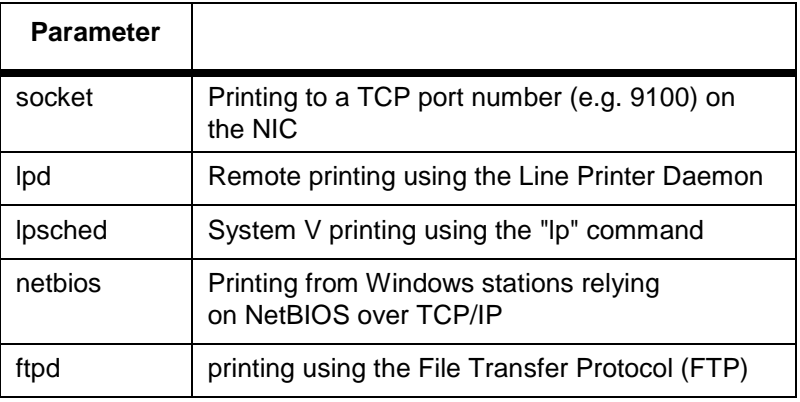

#### <span id="page-23-3"></span>**Selected Model**

Defines the model configuration that is to be associated with the current destination. The default model names are m1, m2, m3, m4, m5, m6, m7, and m8.

## <span id="page-23-4"></span>**Current Model Settings**

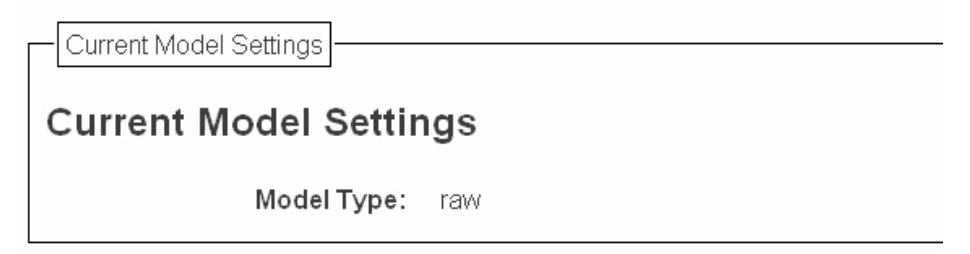

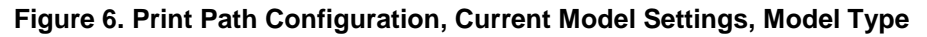

#### <span id="page-23-5"></span>**Model Type**

The option is available on the Print Model web page. For a description, see page [24.](#page-23-5)

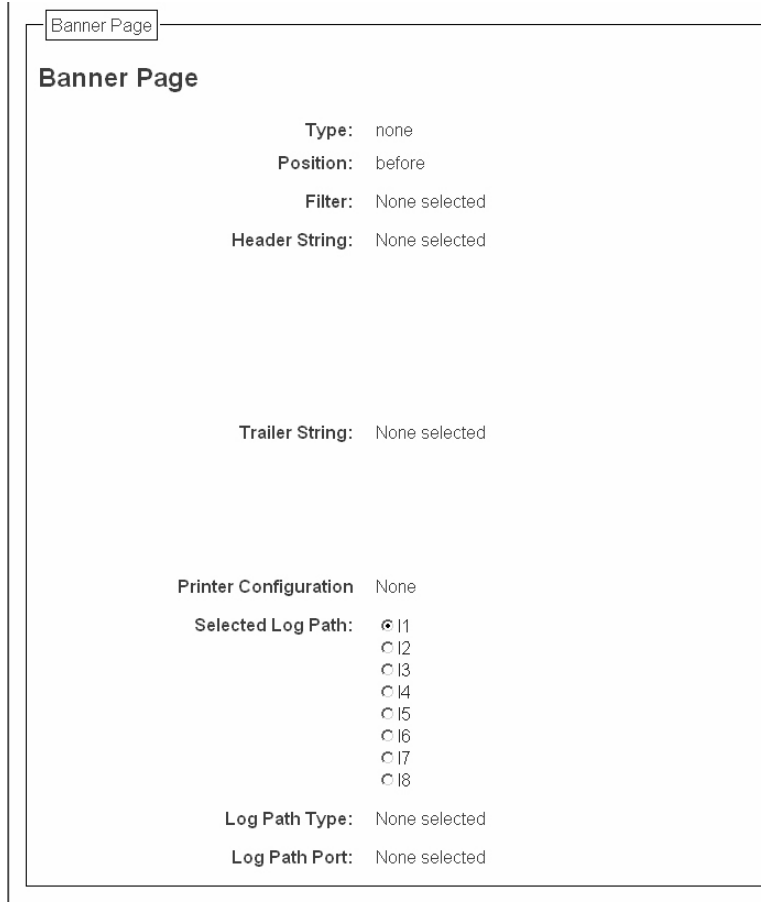

**Figure 7. Print Path Configuration, Current Model Settings, Banner Page**

#### <span id="page-24-0"></span>**Banner Page**

The option is available on the Print Model web page. For a description, see page [25.](#page-24-0)

#### <span id="page-24-1"></span>**Filter**

<span id="page-24-2"></span>The option is available on the Print Model web page. For a description, see page [25.](#page-24-1)

#### **Header String**

The option is available on the Print Model web page. For a description, see page [25.](#page-24-2)

## <span id="page-24-3"></span>**Trailer String**

<span id="page-24-4"></span>The option is available on the on the Print Model web page. For a description, see page [27.](#page-26-0)

#### **Printer Configuration**

<span id="page-24-5"></span>The option is available on the Print Model web page. For a description, see page [25.](#page-24-4)

#### **Selected Log Path**

This option defines the log path configuration that is to be associated with the current destination.

## <span id="page-24-6"></span>**Log Path Type**

The option is available on the Log Path web page. For a description, see page [25.](#page-24-6)

## <span id="page-25-0"></span>**Log Path Port**

<span id="page-25-1"></span>The option is available on the Log Path web page. For a description, see page [26.](#page-25-0)

# **Print Model Configuration**

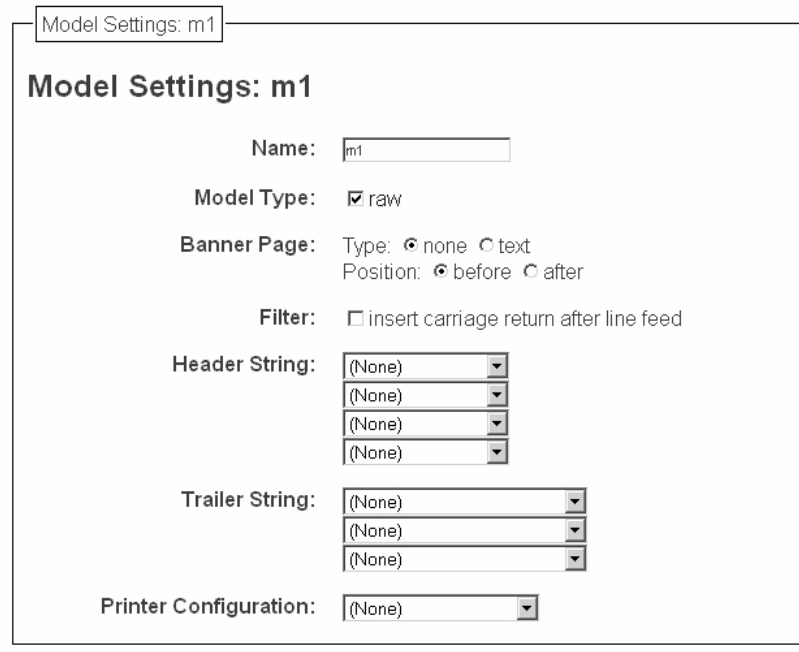

**Figure 8. Print Model Configuration, Model Settings**

#### <span id="page-25-2"></span>**Name**

<span id="page-25-3"></span>Name of the model. The default model names are m1, m2, m3, m4, m5, m6, m7, and m8.

#### **Model Type**

Define what processing (if any) will be performed on print jobs passing through the associated destination. If set to "raw", the job will not be touched by the network adapter.

#### <span id="page-25-4"></span>**Banner Page**

Tells the Ethernet Interface to produce a banner page with each print job. The type of banner page data can be text. You can also specify whether the banner page should come at the front or the end of a print job.

#### <span id="page-25-5"></span>**Filter**

Specify whether the Ethernet Interface is to add carriage returns to print jobs passing through that contain solitary linefeeds. This is common with Unix text jobs resulting in stair-stepped output.

#### <span id="page-25-6"></span>**Header String**

Define an escape sequence to be sent to the printer before each print job. For example, you may want to send a sequence to print the job in landscape mode or to a certain tray on the printer. You can specify up to four separate sequences per header string. The Ethernet Interface will execute them in order from top to bottom. If specifying fewer than four sequences, be sure to start at the top leaving undefined fields at the bottom.

**NOTE:** You can specify up to four separate sequences per header string. The Integrated PrintNet Enterprise will execute them in order from top to bottom. If specifying fewer than four sequences, be sure to start at the top leaving undefined fields at the bottom.

#### <span id="page-26-0"></span>**Trailer String**

Define an escape sequence to be sent to the printer after each print job. For example, you may want to send a sequence to add a formfeed so you don't have to manually press the formfeed button on the printer. You may also want to tell the printer to reset itself in case you have set a header string which tells the printer to do something special with the job. You can specify up to three separate sequences per trailer string. The Ethernet Interface executes them in order from top to bottom. If specifying fewer than four sequences, be sure to start at the top leaving undefined fields at the bottom.

The most common sequence is listed on the form:

• **Formfeed** - tells the printer to do a formfeed at the end of the data.

### <span id="page-26-1"></span>**Printer Configuration**

Specify a printer configuration number to be loaded before processing the print job. This ability to associate a printer configurations to a logical printer model allows you to define up to eight unique and independent printer personalities in a single printer. Using this feature, you effectively have eight different printers in one.

To associate a printer configuration to the currently selected destination queue, just select the desired printer configuration number from the drop down list. Once a printer configuration has been associated with a destination queue, any print job sent to that destination queue name will cause the printer to load the associated printer configuration before processing the print job.

# <span id="page-26-2"></span>**Log Path Configuration**

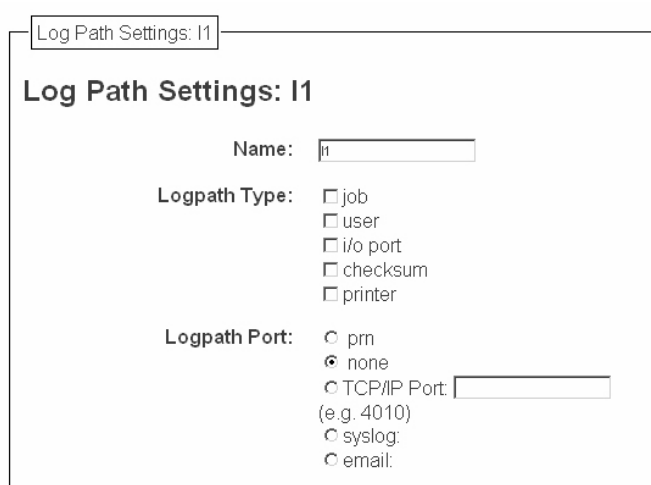

**Figure 9. Log Path Settings**

#### <span id="page-26-3"></span>**Name**

<span id="page-26-4"></span>Name of the log path. The default names are l1, l2, l3, l4, l5, l6, l7, and l8.

#### **Logpath Type**

Define what type of log information will be tracked for each print job passing through the associated destination. The types are:

- **job**  job ID, username, etc.
- **user**  user ID and three messages per job about the start and finish
- **checksum**  value used when troubleshooting integrity of data transferred
- **printer**  miscellaneous messages from the printer
- i/o port status of the printer based on the port interface signals.

#### <span id="page-27-0"></span>**Logpath Port**

Define where logging information for print jobs passing through the associated destination will be reported. The choices are:

- **prn**  reported to the PRN port
- **none**  don't report any logging information
- **TCP/IP port** to a TCP port number (specified in the edit field)
- **syslog**  to a host (specified by the IP address in the edit field) running a SYSLOG daemon
- **email**  to an e-mail address (specified by the e-mail address and the SMTP server IP address edit fields). You can set the option on the Administration web page.

<span id="page-27-1"></span>*Default:* no logging turned on.

# **SNMP Configuration**

The SNMP Configuration form allows you to configure SNMP trap managers and the e-mail alert features of NIC. It allows you to configure how SNMP alerts are processed by a SNMP trap manager, a Unix syslog logging daemon, and/or have e-mail notifications sent. Up to 10 SNMP trap managers and e-mail recipients may be specified. Individual alerts fall into one of 14 alert group categories, providing the ability to filter alert notices as desired.

#### <span id="page-27-2"></span>**SNMP Manager Alert Posting Settings**

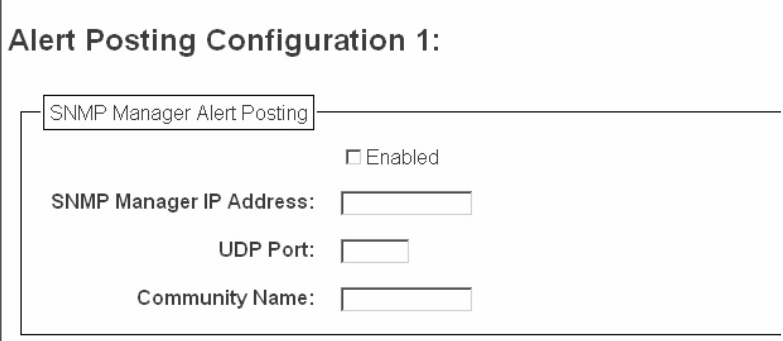

#### **Figure 10. SNMP Manager Alert Posting Configuration**

Specifies whether alerts from the enabled alert group categories for this configuration will be sent to the SNMP manager. If this option is enabled, the following information must be entered:

- **SNMP Manager IP Address**  specifies the IP address of the SNMP trap manager
- **UDP Port**  specifies the UDP port number used by the SNMP trap manager for receiving trap messages. Acceptable values are 162, and 49152 through 65535
- Community Name up to 15 character string specifying the trap community name.

## <span id="page-28-0"></span>**Syslog Alert Posting Settings**

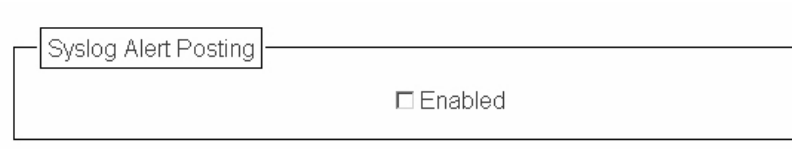

**Figure 11. SNMP Syslog Alert Posting Configuration**

Specifies whether alerts from the enabled alert group categories for this configuration will be sent to the Unix syslog daemon. If this option is enabled, the syslog daemon IP address must be entered in the syslog field in the System Information section of the Administration Configuration form.

#### Default: Disabled

### <span id="page-28-1"></span>**E-mail Alert Posting Settings**

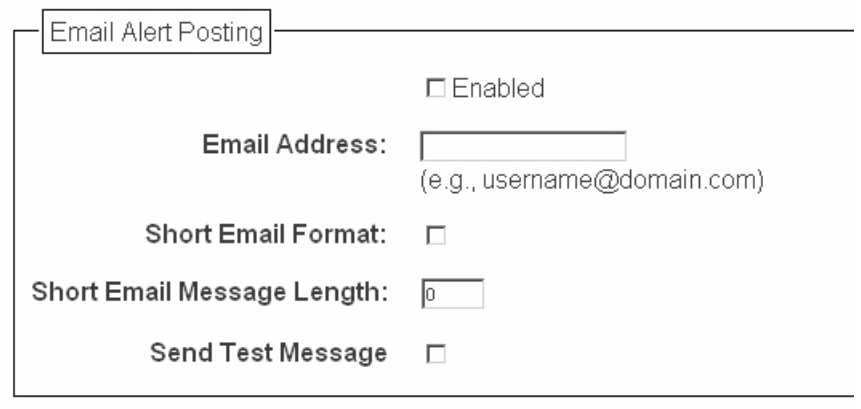

**Figure 12. SNMP Email Alert Posting Configuration**

Specifies whether alerts from the enabled alert group categories for this configuration will be sent to the specified e-mail address. If this option is enabled, the following information must be entered:

- **E-mail Address**  specifies an e-mail address to which alert information will be sent
- **Short E-mail Format**  specifies whether a short (15-80 character) alert e-mail message should be sent.

If enabled, the message will contain the alert description, the severity level, device description, and device name (unless the length of the message exceeds the Short E-mail Message Length, in which case the message will be truncated).

If disabled, the message will contain additional information including the device description, device name and location, alert description, alert group, alert severity level, and printer status.

#### *Default:* Disabled

- **Short E-mail Message Length**  Specifies the maximum size of the short e-mail message. Acceptable values are 15 to 80 characters.
- *Default:* 80 characters
- **Send Test Message**  Provides a way to test the validity of the e-mail address/SMTP server address. If checked, a test message will be sent to the specified e-mail address when the submit button is pressed.

If the alert message is to be sent to a cellular phone or pager, the Short E-mail Format option should be enabled. Once this option is enabled, you may specify the maximum email message length (15-80 characters). When enabled, the message will contain the alert description, the severity level, device description, and device name (unless the length of the message exceeds the Short E-mail Message Length, in which case the message will be truncated).

If the Short E-mail format is disabled, the message will contain additional information including the device name and location, alert description, alert group, alert severity level, and printer status.

To test the validity of the e-mail address and the SMTP server address, enable the Send Test Message option. If the Send Test Message box is checked, a test message will be sent to the specified e-mail address when the submit button is pressed.

## <span id="page-29-0"></span>**Alert Groups**

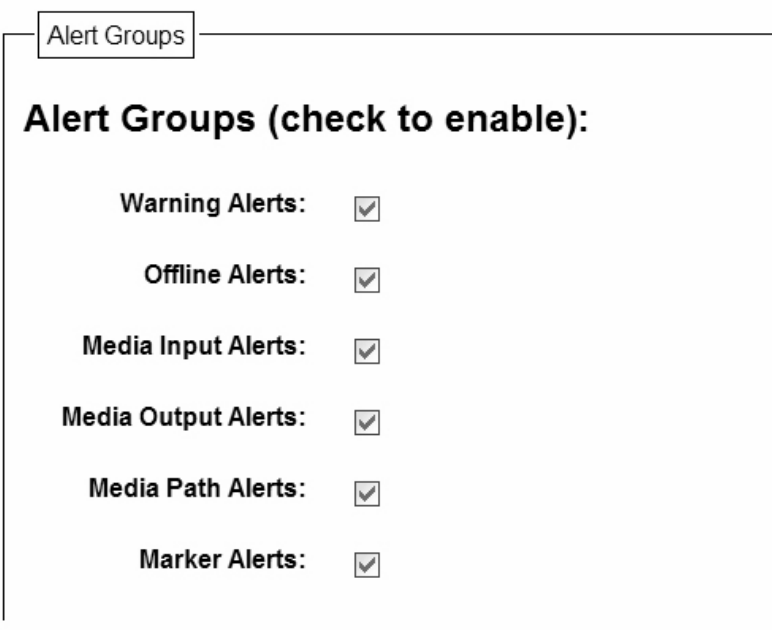

#### **Figure 13. SNMP Alert Groups Configuration**

Specifies which alert groups are enabled for reporting for this configuration. When an alert occurs that is contained in one of the enabled alert groups, it will be posted to the specified SNMP manager, Unix syslog daemon, and/or e-mail address. The following table describes which printer events belongs to which Alert Group.

*Default:* All alert groups are enabled by default.

| <b>Alert Group</b> | <b>Printer Events</b>                                                                      |
|--------------------|--------------------------------------------------------------------------------------------|
| Warning            | File System Full<br>File Exist<br><b>Half Speed Mode</b>                                   |
| Offline            | Printer is Offline                                                                         |
| Media Input        | Load Paper<br>Paper Jam                                                                    |
| Media Path         | Clear Paper Jam                                                                            |
| Marker             | <b>Shuttle Over Speed</b>                                                                  |
| Barcode            | Barcode Fail Specification<br>Barcode Quiet Zone Too Small<br>Barcode Improper Data Format |
| Consumable         | Ribbon Low                                                                                 |

Table 1**. Alert Groups and Printer Events**

**NOTE:** Not all of the alerts are available on all of the printers. The alerts available for monitoring will depend on the printer type and the options installed on the printer.

# <span id="page-30-0"></span>**Administration Configuration**

The Administration Configuration form is broken down into general print server-related settings and password security.

### <span id="page-30-1"></span>**System Information**

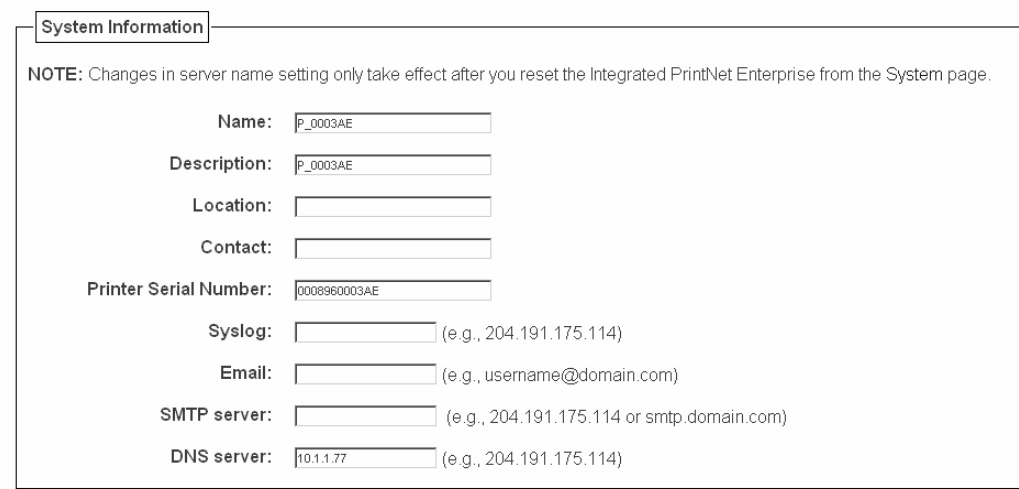

**Figure 14. Administration Configuration, System Information**

The System Information form allows you to specify the following information about the printer:

#### <span id="page-31-0"></span>**Name**

Name given to the print server in Windows environment. The defaul name is "P\_xxxxxx" where "xxxxxx" equals the last six digits of the NIC's Ethernet address. (e.g. P\_01001C).

#### <span id="page-31-1"></span>**Description**

<span id="page-31-2"></span>Optional field to help identify the printer's features and capabilities.

#### **Location**

<span id="page-31-3"></span>Optional field to help identify the printer's physical location.

#### **Contact**

Optional field to help identify the individual or group responsible for the printer.

#### <span id="page-31-4"></span>**Printer Serial Number**

Allows the user to enter the printer serial number. The field is blank by default.

**NOTE:** If the user has not entered a serial number through one of the NICs, depending on the printer type, the printer may use its internal serial number from EEPROM. If EEPROM is blank, i.e. no serial number on the board, it will use the MAC address of the embedded NIC, embedded wireless NIC, or external NIC, respectively, as the printer's serial number.

### <span id="page-31-5"></span>**Syslog**

Specifies the IP address of a host running the SYSLOG daemon. NIC debugging or printer logging information can be sent to the IP address.

#### <span id="page-31-6"></span>**Email**

Defines the user email address to receive printer and job logging information from log paths on the NIC.

<span id="page-31-7"></span>Default: Unconfigured (empty).

#### **SMTP Server**

Specifies the IP address or domain name of the SMTP server to be used for processing email messages generated by the NIC.

#### <span id="page-31-8"></span>**DNS Server**

Specifies the IP address of the domain name server to be used for resolving host names (e.g. host.domain.com) to IP addresses (e.g. 192.168.0.42).

Default: Unconfigured (empty).

**NOTE:** If the DNS server field is initially blank, the NIC will automatically use the IP address of the DNS server and enter it in the DNS server field when DHCP is enabled.

## <span id="page-32-0"></span>**Passwords**

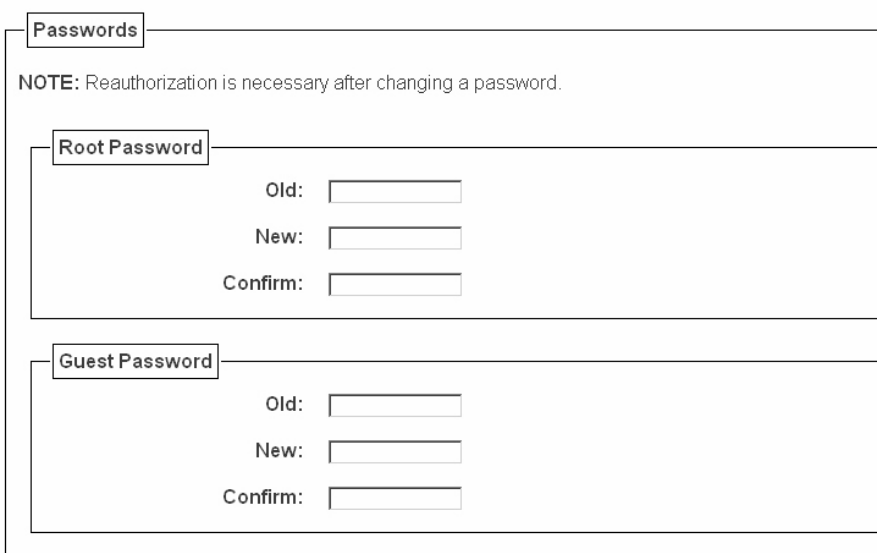

#### **Figure 15. Administration Configuration, Passwords**

Only a user with root privileges can alter the NIC's settings. Guest users can only view settings but cannot alter them. Both types of users can be assigned passwords. To change a password, type in the old password in the "Old" field. Then type the new password twice: once in the "New" field, and once in the "Confirm" field.

<span id="page-32-1"></span>*Default*: No passwords for root or guest users.

# **System Configuration**

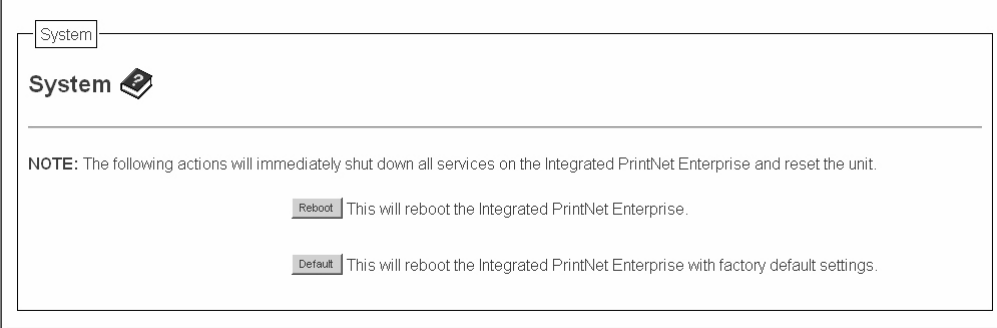

#### **Figure 16. System Configuration**

The System Configuration form allows you to change the NIC 's operation mode. Select "Reboot" to repower the print server.

Select "Default" to reset the print server and have it come up with factory default settings.

## <span id="page-33-0"></span>**Status**

The Status menu items allow you to view the current status of both the printer and the network. The submenu items available are as follows:

- **I/O Port**  this menu item allows you to view the current status of the printer, including the print jobs that are queued or are currently active.
- **Network**  this menu item allows you to view the current status of the network connection.

# <span id="page-33-1"></span>**Status - I/O Port**

The I/O Port Status form allows you to remotely see what is happening on the NIC I/O port. The port's status and a list of active and queued jobs will be displayed. You can cancel a job (as long as you have permission) by clicking the Cancel icon beside the desired job. If you see "waiting" in the "Status" line, this indicates the network adapter is either waiting for data from the host or for feedback from the printer. If you see "blocked" in this line, this indicates the printer is not allowing the NIC to send any more data. The printer could be busy processing data it has already received or it could be in an error state.

The printer status display is automatically refreshed every minute.

The printer's buffer size may not allow you to monitor the real time status of the printer and the print job at the same time. The status feedback to the host usually reads "printer idle" unless the print job is significantly large.

## <span id="page-33-2"></span>**Status - Network**

This form allows you to view the current status of the network. The statistical data provided is broken down by network protocol. You can use this form to troubleshoot network-related problems.

## <span id="page-33-3"></span>**Help**

General help information is available online. It provides assistance with the configuration and status reference for the Integrated PrintNet Enterprise network adapter. Through the provided HTML forms, you can configure settings on the Integrated PrintNet Enterprise and view printer status.

# <span id="page-34-0"></span>*Windows Configuration*

## <span id="page-34-1"></span>**Overview**

This chapter details a complete Windows configuration setup including:

- Identifying the NIC on the network using TCP/IP as the underlying protocol
- Configuring the NIC with its mandatory TCP/IP settings (IP address and subnet mask)
- Configuring a new printer on the Windows station

## <span id="page-34-2"></span>**Windows Environment Description**

The NIC supports network printing under Windows environments by using TCP/IP. In a Windows  $NT\rightarrow$ /Vista $\rightarrow$  setup, pure TCP/IP is used as the network protocol whereas with Windows 95/98 $\rightarrow$ , Windows Me<sup>→</sup>, NetBIOS is used over TCP/IP.

## <span id="page-34-3"></span>**Windows NIC Configuration**

The IP address and subnet mask are mandatory TCP/IP settings and are needed before the print server can be detected on the network. There are also additional optional settings. This section offers alternative methods for configuring your NIC in a Windows environment and describes some of the more common optional settings available.

#### <span id="page-34-4"></span>**Mandatory**

Since TCP/IP is used for Windows printing, the NIC must be configured with a minimum of an IP address and subnet mask before it can be seen on the network.

## <span id="page-34-5"></span>**Optional**

Additional settings, like routing entries, can be configured. This allows communication across subnets when no other router exists.

You can configure the NIC done from the printer control panel, Web browser, host commands, or other utility software. To configure these options, see "Configuration Tools" on page [17.](#page-16-3)

#### <span id="page-34-6"></span>**Configuration Using ARP**

To configure the NIC with its IP settings using a manual arp command:

- 1. Log on to a Windows station with TCP/IP loaded and located on the same subnet as the NIC.
- 2. Find the Ethernet address for the NIC on the configuration printout. It must be entered as part of this procedure.

3. Use the arp command to add an entry into the Windows station ARP table for the NIC. This is the most common syntax for this command:

Syntax:

arp -s *ipaddress ethernetaddress*

Example for Microsoft $\rightarrow$  TCP stacks:

arp -s 192.75.11.9 00-08-96-07-00-60

This example specifies a NIC using IP address 192.75.11.9 and Ethernet address 00-08-96-07- 00-60.

4. Check if the ARP entry was accepted.

arp -a

You should see an entry in the listed ARP table with the IP address and Ethernet address specified in Step 3.

5. **Ping** this IP address to see if the NIC can be seen on your network.

At this point, you should be able to communicate with the NIC from your local Windows station. This means the print server knows about an IP address and subnet mask and has these settings in its current memory. However, if the NIC is power cycled, these settings will disappear unless you store them into flash memory. To do this:

a. Load a Web browser on your Windows station and direct it to the URL: **http://***NICIPaddress***/networkConf.html**

(e.g., http://192.75.11.9/networkConf.html).

- **NOTE:** If prompted for a "User ID" and password first, type **root** for the ID and press ENTER at the password prompt (since there is no password by default).
	- b. At the "Network Configuration" HTML form that displays, click in the field below the "IP Address" heading and type in the IP address for the NIC.
	- c. Under the "Subnet Mask" heading, enter the NIC subnet mask.
- **NOTE:** If you would like to communicate with the NIC from across routers, you will need to fill in an entry within the "Routing" section. Please see "Communicating Across Routers" on page [36](#page-35-0) for more details.
- 6. Click on the SUBMIT button when done and physically repower the printer to make the new settings take effect.

#### <span id="page-35-0"></span>**Communicating Across Routers**

Since Windows environments rely on TCP/IP to communicate with the NIC, crossing routers becomes an issue.

After you have followed one of the NIC configuration methods mentioned, most likely you will only be able to communicate with the print server from the same subnet. This means any hosts across a router will not be able to see your NIC. In order for hosts across a router to see your NIC, store a default

router/gateway within the print server so that any packets destined for another subnet get forwarded to this router automatically. The router (or series of routers) can then take over, ensuring the packets get to their final destination on another subnet on your network.

To configure a default router/gateway within the NIC:

1. Load a Web browser on your Windows station and direct it to the URL: **http://***NICIPaddress***/networkConf.html**

(e.g., http://192.75.11.9/networkConf.html).
- **NOTE:** If prompted for a "User ID" and password first, type in **root** for the ID and press ENTER at the password prompt (since there is no password by default).
- 2. At the "Network Configuration" HTML form that displays, click in the first field below the "Gateway" heading and type in the IP address of the default router/gateway for the NIC subnet.
- 3. Click on the SUBMIT button when done and physically repower the print server to make the new settings take effect.

#### **Changing Workgroup Names**

Windows environments define groups of related computers as "workgroups." By default, "WORKGROUP" is the name that is assigned to the NIC workgroup. However, you may want to change this to suit your network better. To do this:

1. Load a Web browser on your Windows station and direct it to the URL: **http://***NICIPaddress***/networkConf.html**

(e.g., http://192.75.11.9/networkConf.html).

- **NOTE:** If prompted for a "User ID" and password first, type in **root** for the ID and press ENTER at the password prompt (since there is no password by default).
- 2. At the "Network Configuration" HTML form that displays, search for the "Windows (NetBIOS TCP/IP)" section and highlight the "Workgroup Name" field.
- 3. Type in the new workgroup name for the NIC.
- 4. Click on the SUBMIT button when done and physically repower the print server to make the new settings take effect.

#### **Changing Destination Names**

When defining some printers within Windows environments, the NIC requires that you specify a predefined destination rather than any name you would like. For example, when creating a new printer under Windows NT, a screen similar to Figure 17 displays.

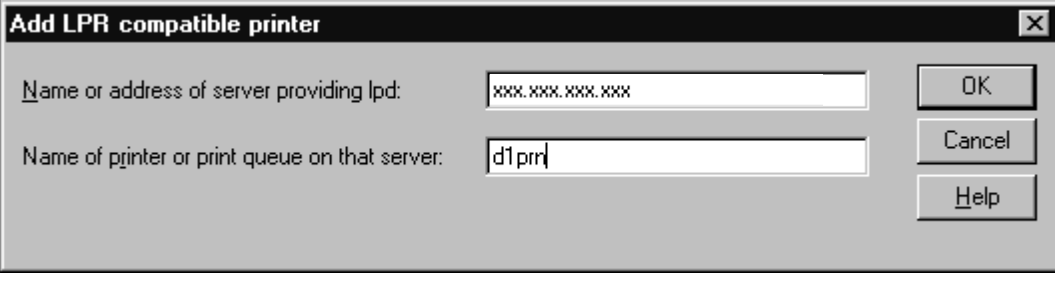

**Figure 17. Windows NT Print Setup Dialogue Box**

The first field requires the IP address for the NIC, and the second field must be filled in with a valid destination from the print server (e.g., d1prn). Otherwise, LPR will not be able to access the printer. Table 2 outlines the default destinations to choose from.

| <b>Destination</b> | <b>Mapped I/O Port</b> |
|--------------------|------------------------|
| d1prn              | <b>PRN</b>             |
| d <sub>2prn</sub>  | <b>PRN</b>             |
| d3prn              | <b>PRN</b>             |
| d4prn              | <b>PRN</b>             |
| d5prn              | <b>PRN</b>             |
| d6prn              | <b>PRN</b>             |
| d7prn              | <b>PRN</b>             |
| d8prn              | <b>PRN</b>             |

**Table 2. NIC Default Destinations**

This name can be changed to something more meaningful using the built-in HTML forms. To do this:

- 1. Load a Web browser on your Windows station and direct it to the URL: **http://***NICIPaddress***/destConf.html**
	- (e.g., http://192.75.11.9/networkConf.html).
- **NOTE:** If prompted for a "User ID" and password first, type in **root** for the ID and press ENTER at the password prompt (since there is no password by default).
- 2. At the "Print Path Configuration" HTML form that displays, select a destination link from the top of the page to bring up the appropriate destination form. By default, you should see a line near the top of the form showing the destinations listed in Table 2.
- 3. Once the desired destination HTML form displays, highlight the "Name" field and type in the new name for this destination.
- 4. Click on the SUBMIT button when done and physically repower the print server to make the new setting take effect.

### **Windows Host Configuration**

This section covers Windows Vista, XP, 2000, and 2003 Server printer setup.

#### **Printer Driver Setup Wizard**

1. Select Windows Drivers from the CD. The Printer Driver Setup Wizard window displays.

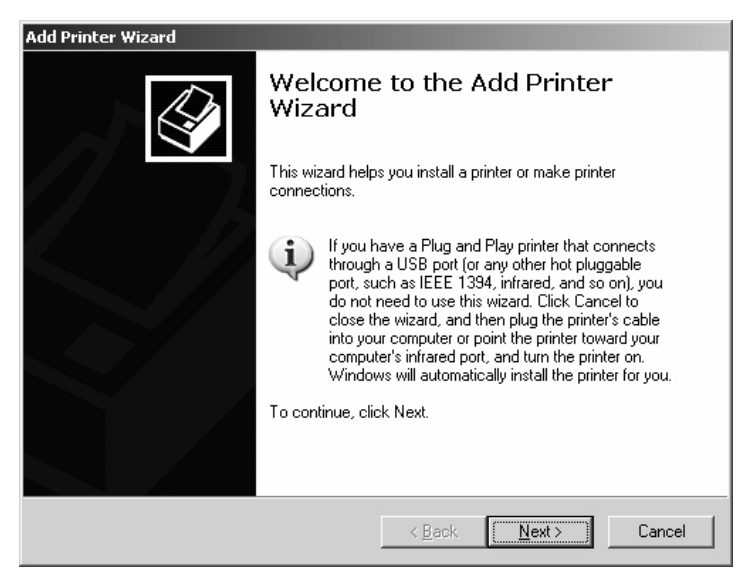

#### **Figure 18. Setting Up the Printer Driver**

- 2. Click Next. The Welcome to the Add Printer Wizard window displays.
- 3. Click **Next**.
- 4. Select the type of printer to set up and click **Next**. For this example, select **Local printer attached to this computer**.

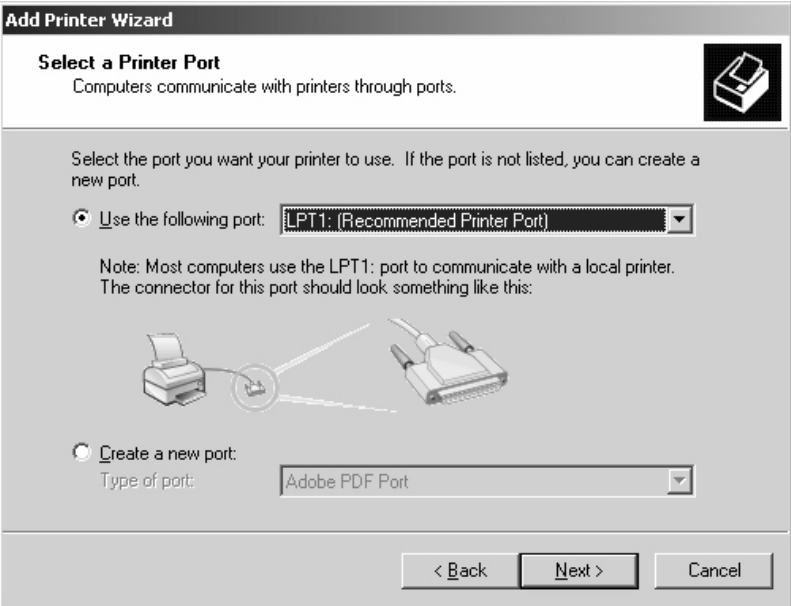

**Figure 19. Selecting a Printer Port**

5. Select a port for the printer to use and click **Next**. For this example, select **LPT1:(Recommended printer Port)**.

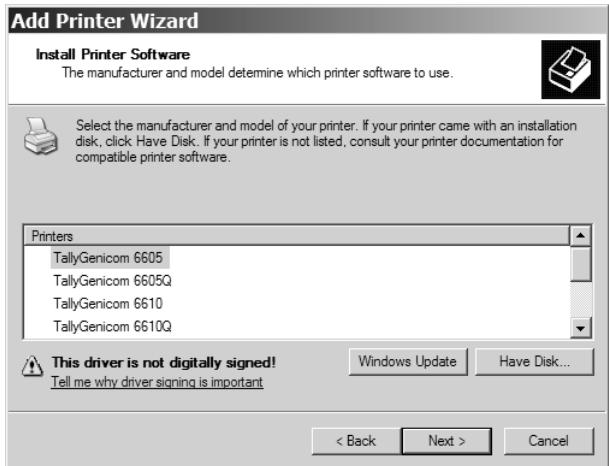

**Figure 20. Selecting a Printer Driver**

- 6. Select the printer driver and click **Next**.
- 7. Enter a printer name and specify whether to have this printer set up as the default printer, then click **Next**. For this example, select **No**. By default the printer you selected in the previous step is entered.
- 8. Select **Do not share this printer** and click **Next**. You are prompted to print a test page.
- 9. Select **No** and click **Next**.

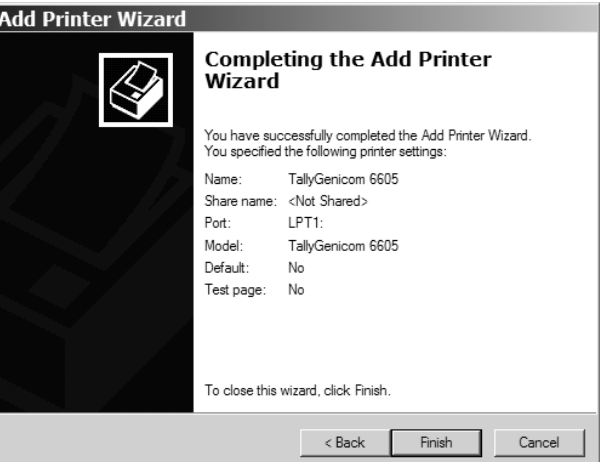

**Figure 21. Printer Driver Installation Completion**

- 10. Click **Finish** to complete the add printer wizard.
- 11. Click Finish. You have successfully installed your printer driver. Next the printer setup wizard will guide you through basic printer setup.

### **Windows Driver Usage Information**

Refer to the online help file for important Windows driver usage information, restrictions, and limitations. Online help information is available in the driver properties dialog box.

### 5 *Unix Configuration*

### **Overview**

This chapter details a complete Unix setup including:

- Configuring the NIC with its mandatory TCP/IP settings (e.g., IP address and subnet mask).
- Configuring the Unix host station with a new printer.

### **Unix Environment Description**

The NIC supports network printing under various TCP/IP environments including all variations of Unix. Printing can come from multiple hosts directly or through central spooling machines.

### **Unix NIC Configuration**

There are mandatory settings needed before the print server can be detected on the network, as well as some additional optional settings. This section offers alternative methods for configuring your NIC and mentions some of the more common optional settings available.

#### **Mandatory**

Since TCP/IP is used, the NIC must be configured with a minimum of an IP address and subnet mask before it can be seen on the network. To configure these options, see "Configuration Tools" on page [17.](#page-16-0)

#### **Optional**

Additional settings, like routing entries, can be configured allowing for communication across subnets.

Configuration of the NIC can be done from the control panel or through host commands. To configure these options, see "Configuration Tools" on page [17.](#page-16-0)

#### **Using ARP**

To configure the Ethernet Interface with its TCP/IP settings using a manual arp command, the syntax is:

```
arp -s ipaddress ethernetaddress
```
For the aix command, the syntax is:

aix -s *ether ipaddress Mac\_address*

To use either of these commands:

- 1. Log on to a Unix station as **superuser** or **root**. This station must be located on the same subnet as the NIC since ARP is limited to subnets.
- 2. Find the Ethernet address for the NIC by printing a configuration or reading it from the control panel. It must be entered as part of this procedure.

3. Use the arp command to add an entry into the Unix station ARP table for this NIC. Here is the most common syntax for this command:

arp -s *ipaddress ethernetaddress*

Example for Microsoft TCP stacks:

arp -s 192.75.11.9 00:08:96:07:00:60

This example specifies a NIC using IP address 192.75.11.9

and Ethernet address 00:08:96:07:00:60.

4. Verify that the ARP entry was properly applied.

arp -a

You should see an entry in the listed ARP table with the IP address and Ethernet address specified in step 3.

5. Try to **ping** this IP address to see if the NIC can be seen on your network.

At this point, you should be able to communicate with the NIC from your local Unix station. This means the printer knows about an IP address and subnet mask and has these settings in its current memory. However, if the NIC is shut off, these settings will be lost unless you store them in flash memory, as follows:

6. Load a Web browser on your Windows station and direct it to the URL:

**http://***NICIPaddress***/networkConf.html**

(e.g., http://192.75.11.9/networkConf.html).

- **NOTE:** If prompted for a "User ID" and password first, type in **root** for the ID and press ENTER at the password prompt (since there is no default password).
- 7. At the "Network Configuration" HTML form that displays, click in the field below the "IP Address" heading and type in the IP address for the NIC.
- 8. Under the **Subnet Mask** heading, enter the NIC subnet mask.
- **NOTE:** If you would like to communicate with the NIC from across routers, you will need to fill in an entry within the "Routing" section. Please see "Communicating Across Routers" on page [36](#page-35-0) for further details.
- 9. Click the **Submit** button when done and physically repower the print server to make sure the new settings are in effect.

#### **Using RARP**

RARP allows you to dynamically assign an IP address to the NIC upon bootup. To configure the NIC with its TCP/IP settings using RARP:

1. On your RARP server, make an entry in the /etc/ethers file for the NIC.

Syntax:

*ethernetaddress NICIPaddress*

Example:

00:08:96:07:00:60 192.75.11.9

2. Start the RARP daemon on the RARP server if not already running. If it is running, send an HUP signal to it with the kill command:

Syntax:

kill -HUP *pid*

where *pid* is the process ID of the RARP daemon.

- 3. Power on the NIC so that it immediately sends out an RARP request. Wait one minute to allow the address assignment process to complete. You should see the STAT LED on the NIC interface slow down, indicating it knows about an IP address to use.
- 4. Try to **ping** the NIC IP address from a local Unix station to see if it can be seen on your network.
- **NOTE:** You will only be able to communicate with the NIC from a network station on the same subnet as the print server. The NIC needs to be told about a default router/gateway so any packets that come in from a different subnet can be returned via this gateway. Please see "Communicating Across Routers" on page [36](#page-35-0) to set this up.

#### **Using BOOTP**

BOOTP allows you to dynamically assign an IP address to the NIC upon bootup. In addition, the BOOTP server can provide additional details like a default router/gateway address. To configure the NIC with its TCP/IP settings using BOOTP:

1. On your BOOTP server, make an entry in the /etc/bootptab file for the NIC.

Syntax:

```
NICIPname:\
:sm=netmask:\
:hd=homedirectory:\
:bf=null:\
:gw=defaultgateway:\
:ht=ethernet:\
:ha=ethernetaddress:\
:ip=ipaddress:\
:ts=timeserver:\
:to=timezone:
```
Example:

```
spike:\
:sm=255.255.255.0:\
:hd='usr/null: \setminus: bf=null: \setminus:gw=192.75.11.1:\
:ht=ethernet:\
:ha=000896070060:\
:ip=192.75.11.9:\
:ts=192.75.11.7:\
:to=25200:
```
- 2. Turn the NIC on so that it immediately sends out a BOOTP request. Wait one minute to allow the IP address assignment process to complete.
- 3. Try to **ping** the NIC IP address from a network station to see if it can be seen on your network.
- **NOTE:** You will be able to communicate with the NIC from network stations on different subnets if the print server has been told about its default router/gateway in the BOOTP response from the BOOTP server.

#### **Communicating Across Routers**

Since Unix environments rely on TCP/IP to communicate with the NIC, crossing routers becomes an issue.

After you have followed one of the NIC configuration methods mentioned (other than the BOOTP method), most likely, you will only be able to communicate with the print server from the same subnet. This means any host across a router will not be able to see your NIC. In order to communicate across a router, store a default router/gateway within the print server so that any packets destined for another

subnet get forwarded to this router automatically. The router (or series of routers) can then take over the process of ensuring the packets get to their final destination on another subnet on your network.

To configure a default router/gateway within the NIC:

- 1. Load a Web browser on your Windows station and direct it to the URL: **http://***NICIPaddress***/networkConf.html**
	- (e.g., http://192.75.11.9/networkConf.html).
- **NOTE:** If prompted for a User ID and password first, type in **root** for the ID and press ENTER at the password prompt (since there is no default password).
- 2. At the **Network Configuration** HTML form that displays, click the first field below **Gateway** and type in the IP address of the default router/gateway for the NIC subnet.
- 3. Click **Submit** when done and physically repower the print server to make sure the new setting is in effect.

### **Unix Host Configuration**

There may be times when you would prefer or have to perform the manual setup steps for a new printer definition. There may also be times when you require a less common print solution such as direct socket capabilities. This section covers these additional setups.

#### **Manual System V Host Setup**

This setup involves any Unix operating system using System V print spooling (e.g., SCO, Solaris<sup>→</sup>, HP- $UX^{\rightarrow}$ , DG/UX<sup> $\rightarrow$ </sup>, etc.). This means an interface file is used for each defined printer and, in the

case of any System V print setup involving a NIC, the RSHD protocol is used to transfer data from the host to the print server.

To manually configure a new System V printer on a Unix station, create a dummy device file that acts as a locking mechanism between contending print jobs.

Syntax:

touch /dev/*NICname.portname*

where *NICname* is the host or IP name of the print server and *portname* is one of its four I/O ports.

Example:

touch /dev/spike.prn

### **NIC Installation on HP-UX**

LPR is supported in HP/UX Version 9.0 and greater. To configure a print queue using LPR, issue the following commands.

**NOTE:** Requires root privilege. The default BSD interface file "rmodel" will be used.

Syntax:

```
lpshut
lpadmin -pqueue_name -mrmodel -v/dev/null
-orm[printer_ip] -orpd1prn -ob3
lpsched
accept queue name enable
queue namequeue name = any unique printer name
```
[printer\_ip] = IP address of the printer or the DNS name (without brackets)

d1prn = NIC remote printer name\*

Explanation of command line:

-m indicates the model rmodel

-v indicates the use of /dev/null as a file interlock to avoid contention

-orm is the name of remote Print Server

-orp is the name of the remote printer on the remote Print Server

-ob3 declares that the remote Print Server is a BSD type

**NOTE:** The "lpshut" command stops the HP spooling system; do not perform when print jobs are active.

The default NIC destination name is d1prn, however, this name can be changed. To verify the queue name, print an Ethernet Test Page or telnet to the adapter and run a "list dest" command.

To print to this queue, use normal lp syntax:

```
# lp -dqueue name filename
```
### **Solaris 2.6 – 7 NIC Setup**

**NOTE: NOTE:** Requires Superuser privilege in the borne shell. Assume that you can ping and Telnet to the adapter.

The IP address of the NIC must be placed in the /etc/hosts file.

#### Syntax:

```
lpadmin -p [queue_name] -v /dev/null
lpadmin -p [queue_name] -i /usr/lib/lp/model/ netstandard
lpadmin -p [queue_name] -o dest=[host_name] -o protocol=bsd -o 
timeout=60
lpadmin -p [queue_name] -s [host_name]!d1prn -I any enable 
{queue_name]
accept [queue_name]
```
where

 $[queue_name] = any name, but not the name in the etc/host of the or d1prn$ 

[host\_name] = name in etc/hosts file

#### **Troubleshooting**

This installation procedure assumes that the NIC is configured with the correct IP address, subnet mask, and gateway address (if required). You can also ping and telnet to the NIC.

Print an E-Net Test Page to verify the Ethernet settings. See "Printing A NIC Test Page" on page [17.](#page-16-1)

The default NIC queue name is d1prn, however, the name can be changed. To verify the queue name, print an E-Net Test Page or telnet to the NIC and run a "list dest" command.

**NOTE:** Depending on the shell, preceed the ! character with a \ to avoid shell script errors.

#### **Manual LPR/LPD Host Setup**

The NIC also supports Unix operating systems which follow a BSD print system (e.g., SunOS 4.1.x). This means a printcap file is used to define all printers available on the host, and interface scripts are not commonly used. Instead, LPR/LPD printers are defined.

To manually configure an LPR/LPD printer on a BSD Unix system:

1. Define an entry for this new printer within the printcap file, /etc/ printcap.

Syntax:

```
printername:
:sh:pw#80:mx#0:\
:rm=NICname:\
:rp=NICdestination:\
:lp=:\
:sd=/usr/spool/lpd/printername:\
:lf=/usr/spool/lpd/printername/log:\
:af=/usr/spool/lpd/printername/acct:
```
where *printername* is any name you would like to give to this new printer, *NICname* is the host or IP name of the print server, and *NICdestination* is one of the pre-defined destinations/queues on the device.

Example:

```
6600:
:sh:pw#80:mx#0:\
:rm=spike:\
:rp=d1prn:\
: lp=:\n\setminus:sd=/usr/spool/lpd/ 6600:\
:lf=/usr/spool/lpd/ 6600/log:\
:af=/usr/spool/lpd/ 6600/acct:
```
2. Create the spool directory specified by the  $sd=$  entry in the printcap entry for this printer.

#### Example:

touch /usr/spool/lpd/ 6600

3. Create the log and account files specified by the If= and af= entries in the printcap entry for this printer.

Example:

```
touch /usr/spool/lpd/6600/log 
touch /usr/spool/lpd/6600/acct
```
4. Change permissions and ownership on the spool directory and everything within it.

Example:

```
chmod -R g+rwX,o+rX /usr/spool/lpd/ 6600 chmod -R daemon.daemon 
/usr/spool/lpd/ 6600
```
5. Start the printer daemon for this new printer.

Example:

```
lpc start 6600
```
You now have a new printer which relies on LPR/LPD to print to a NIC printer. Use the following command to test printing:

Syntax:

lpr -P *printername filename*

Example:

lpr -P 6600 /etc/hosts

#### **Printing with FTP**

Print jobs can also be sent to the NIC using the File Transfer Protocol (FTP). To do this:

- 1. On your network station, change to the directory containing the file you want to print.
- 2. Open an FTP session with the NIC.

#### Syntax:

ftp *NICIPaddress*

- 3. Log in as **root**.
- 4. At the password prompt, press ENTER (since there is no default password).
- 5. Change to the dest directory.

Syntax:

cd dest

- 6. List the contents of this directory using the dir command and determine which destination/queue you would like to send the print job through. Most likely, you will select d1prn for the PRN port.
- 7. Change to this destination directory.

Example:

cd d1prn

- 8. Change the mode to correspond with the type of file you are going to print. By default, ASCII is set for text-only files, but if you need to print both text and graphics, select binary using the bin command.
- 9. Place the file to be printed within this directory on the NIC, so it can be spooled and printed.

Syntax:

put *filename*

10. Close the FTP session, unless you have more jobs to print.

Syntax:

quit

#### **Direct Socket Printing**

Within TCP/IP environments, there are some setups which require the host to print directly to a TCP port number on the NIC, bypassing all of the higher level destination/queue names. If you run into a setup which requires this, you will need to define two parameters for a new print setup:

- 1. **NIC IP address**. The IP address or host name of the print server to which you want to print.
- 2. **NIC TCP port number**. A pre-defined number for the I/O port on the print server. 9100 is the default port number.

Though the host will be sending directly to a TCP port number on the NIC, the port numbers are still mapped to destinations/queues in case there is some type of special processing or logging to be done to the job. However, the destination name is of no concern in this type of printer definition. Only the two parameters mentioned above need to be defined for printing to work.

## *AS/400 Configuration, ASCII Printer*

### **Overview**

This chapter details a complete AS/400 configuration setup including:

- Developing Line Descriptions with CRTLINETH
- Configuring the AS/400 for TCP/IP
- Configuring the AS/400 for Printing
- Verifying Printing from the AS/400

This document assumes no AS/400 printer configuration has been done. If any configuration has been done, please follow the procedure to the point at which continued configuration is required.

#### <span id="page-48-0"></span>**Developing Line Descriptions with CRTLINETH**

For each LAN adapter on the AS/400, a line description needs to be created for the NIC. This is required for Release V3R2 and V3R7.

If a line description already exists, make sure the SSAP list includes default options "AA" and "12." You must also know the LAN speed for the AS/400 LAN adapter.

**NOTE:** To change a line description, you need to vary the line off before making the change. After making the change, you need to vary the line back on.

To change an existing line description, use the CHGLINETH command. To create a line description, use CRTLINETH.

**NOTE:** SSAPS of "AA" and "12" are automatically set as default values in the line description when "\*CALC" is used in creating new line descriptions. You do not need to set these values unless they have been changed.

To create a line description, enter the following command:

**CRTLINETH LIND(ETHLAN) RSRCNAME(LIN041)**

Your completed screen should look like Figure 22.

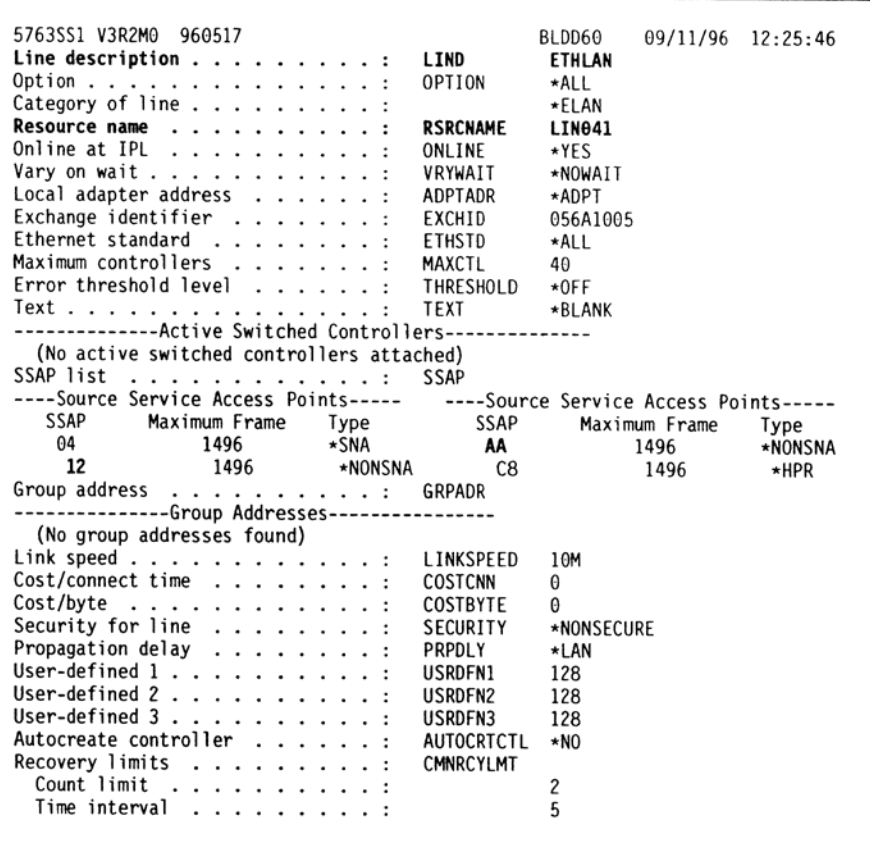

#### **Figure 22. Example NIC Line Description**

The following three parameters must be specified:

#### **Line Description (LIND)**

The line description name is the user's name for the AS/400 adapter. This name must be identical to the name entered when the TCP/IP is configured on the AS/400.

#### **Resource Name (RSRCNAME)**

The system-assigned name for the interface (for example, LIN041).

#### **SSAP**

When \*CALC is used, the values of "12" and "AA" are entered automatically as defaults. Verify that those SSAP values have not been changed.

### **Configuring AS/400 for ASCII Using TCP/IP**

The next step is to configure the interface on the AS/400 for TCP/IP.

**NOTE:** The AS/400 interface is not the NIC. Do not set the AS/400 interface address to the same address as the NIC IP address. Also, do not add the NIC to the AS/400 TCP/IP interface list.

#### **Configuring With ADDTCPIFC**

ADDTCPIFC is used to add a TCP/IP interface to the AS/400. This step configures the AS/400 for attachments to a TCP/IP network.

At the AS/400 command line, enter the following command:

**ADDTCPIFC INTNETADR ('9.99.15.188') LIND(ETHLAN) SUBNETMASK('255.255.255.0')**

Your completed screen should look like Figure 23.

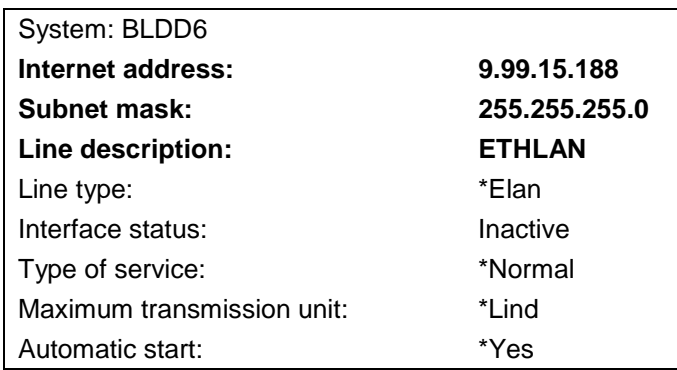

#### **Figure 23. Example of ADDTCPIFC Interface**

The following parameters must be specified:

#### **Internet Address**

Internet address of the AS/400 LAN adapter.

**NOTE:** Do not use the IP address of the NIC.

#### **Subnet Mask**

The Subnet Mask for this AS/400 TCP/IP interface (for example, 255.255.255.0).

#### **Line Description**

The name assigned to the AS/400 line description as described in "Developing Line Descriptions With CRTLINETH" on page [49.](#page-48-0)

**NOTE:** Each AS/400 LAN adapter will have its own line description.

#### **Configuring a Router Definition with ADDTCPRTE**

If necessary, use the ADDTCPRTE command to create a route definition. This is required if the printer is somewhere other than on a local segment and must cross bridges.

#### **Configuring A Local Domain And Hostname**

The AS/400 print commands, described in "Setting Up Printing For ASCII Files" on page [52,](#page-51-0) require a local name and hostname. If you have already configured LAN attached TCP/IP printers on the AS/ 400 system, you will have a local domain name and hostname configured on the system.

**NOTE:** If you already have a local domain name and hostname configured on the system, do not change your setup.

If the local domain name and hostname file is empty, the file must be set up. This control file information is used to determine if a print request comes from an authorized host.

To configure the local domain and hostname, you will run the CFGTCP command and select Option "12" from the menu. Enter a local domain name, such as *city.company.com*. Enter a local hostname, such as as400-01. This is the name of your AS/400 system and must match the hostname for your system in the host entry table. Refer to "Configuring A TCP/IP Host Table Entry" for more information.

**NOTE:** If the printer and AS/400 are not on the same local LAN segment, use CFGTCP Option 2 to verify that there is a route defined in the TCP/IP route list.

#### <span id="page-51-1"></span>**Configuring A TCP/IP Host Table Entry**

Although creating a TCP/IP host table entry is optional, it is a good idea to take this step. Add the AS/400 name and the IP address of the LAN adapter to the "Host Table Entries."

#### <span id="page-51-2"></span>**Configuring The AS/400 For Printing**

To configure an AS/400 for printing, you must:

- set up the printing capability, and
- verify the setup with a print job.

You will need the following information:

#### **Remote Printer Queue name**

Set to 'd1prn' through 'd8prn'.

**NOTE:** The Remote Printer Queue name must be in lowercase letters. Do not use "PASS."

#### **IP Address**

The IP address for the NIC.

#### <span id="page-51-0"></span>**Setting Up Printing for ASCII Files**

The next step is to set up the remote printing capability. There are two ways to do this: you can either specify the LPR parameters manually each time you send a file to the printer, or use Remote Writer and a remote output queue for automatic printing to the printer.

#### <span id="page-51-3"></span>**To Use LPR Manually**

- 1. Start TCP/IP, if it is not already running, by entering the command **STRTCP**.
- 2. At the AS/400 command line, enter **LPR**.
- 3. Figure 24 displays in **bold** the parameters you need to specify.

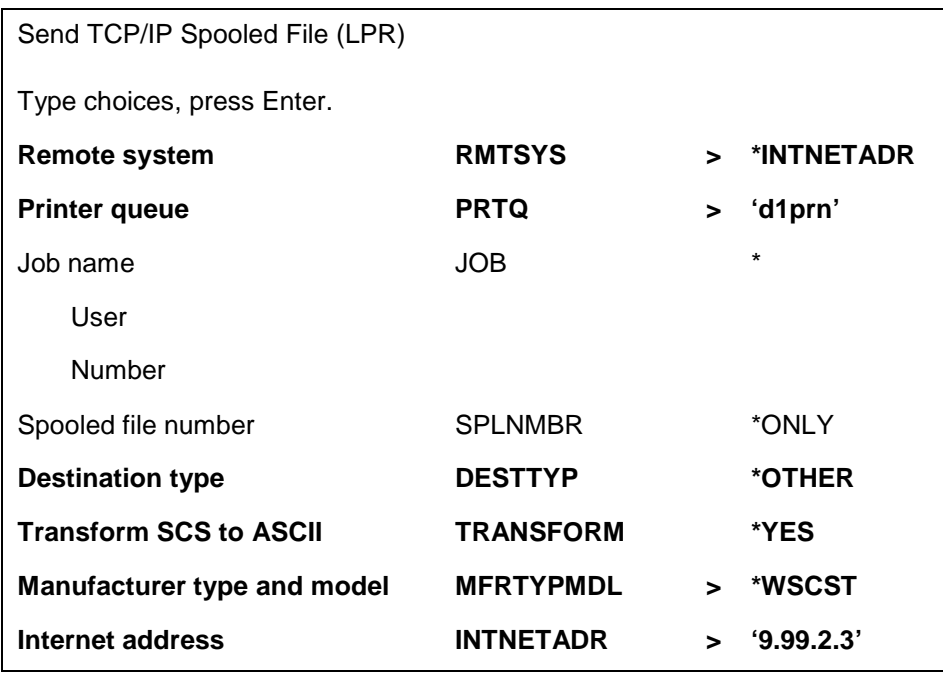

#### **Figure 24. ASCII LPR Parameters**

The following parameter values are required:

#### **Remote System**

Enter the hostname of your printer or **\*INTNETADR**, which then prompts you to specify the IP address of your printer.

#### **Printer Queue (PRTQ)**

Set to 'd1prn' through 'd8prn'. The remote printer queue name must be in lowercase letters, entered in single quotes.

#### **Destination Type (DESTTYP)**

Specify **\*OTHER** for the DESTTYP parameter.

#### **Transform (TRANSFORM)**

Specify **\*YES**.

#### <span id="page-52-0"></span>**Manufacturer Type and Model (MFRTYPMDL)**

Select a manufacturer type and model. This is the name of the WSCO. Select \*EPFX850 for Epson emulation.

**NOTE:** Select the Manufacturer Type Model based on the data type.

a. Report printing, text only, no IGP or barcodes.

Manufacturer Type Model  $= *E$ PFX850 Workstation Customizing Object = \*NONE

Since EPFX850 is an Epson emulation, the printer emulation must be also switched to Epson emulation. Be sure to save the printer emulation as the power-up configuration.

b. PGL or VGL or PPI program.<br>Manufacturer Type Model = \*WSCST Manufacturer Type Model Workstation Customizing Object = QWPDEFAULT  $Library$   $= QSYS$ 

This selects a generic object that passes the data unchanged without any escape codes to the printer. Text files will print in the currently selected printer configuration, cpi, lpi, and form length. OS/400 versions below V3R7 may not have this selection and may require manual creation of a generic WSCST. Please contact TallyGenicom Technical Support for assistance.

**NOTE:** For occasional text reports, create a printer configuration for each report and use the [Job Select] key to select a report configuration.

#### **Internet Address (INTNETADR)**

The IP address of the NIC.

**NOTE:** You may specify either **\*INTNETADR** (and the NIC IP address) or the hostname for the NIC (if you added the printer to the host table entry as directed in "Configuring A TCP/IP Host Table Entry" on page [52\)](#page-51-1).

#### <span id="page-54-0"></span>**To Create an Automatic Remote Output Queue**

- 1. From the AS/400 command line, enter **CRTOUTQ**.
- 2. Figure 25 displays in **bold** the parameters you need to specify.

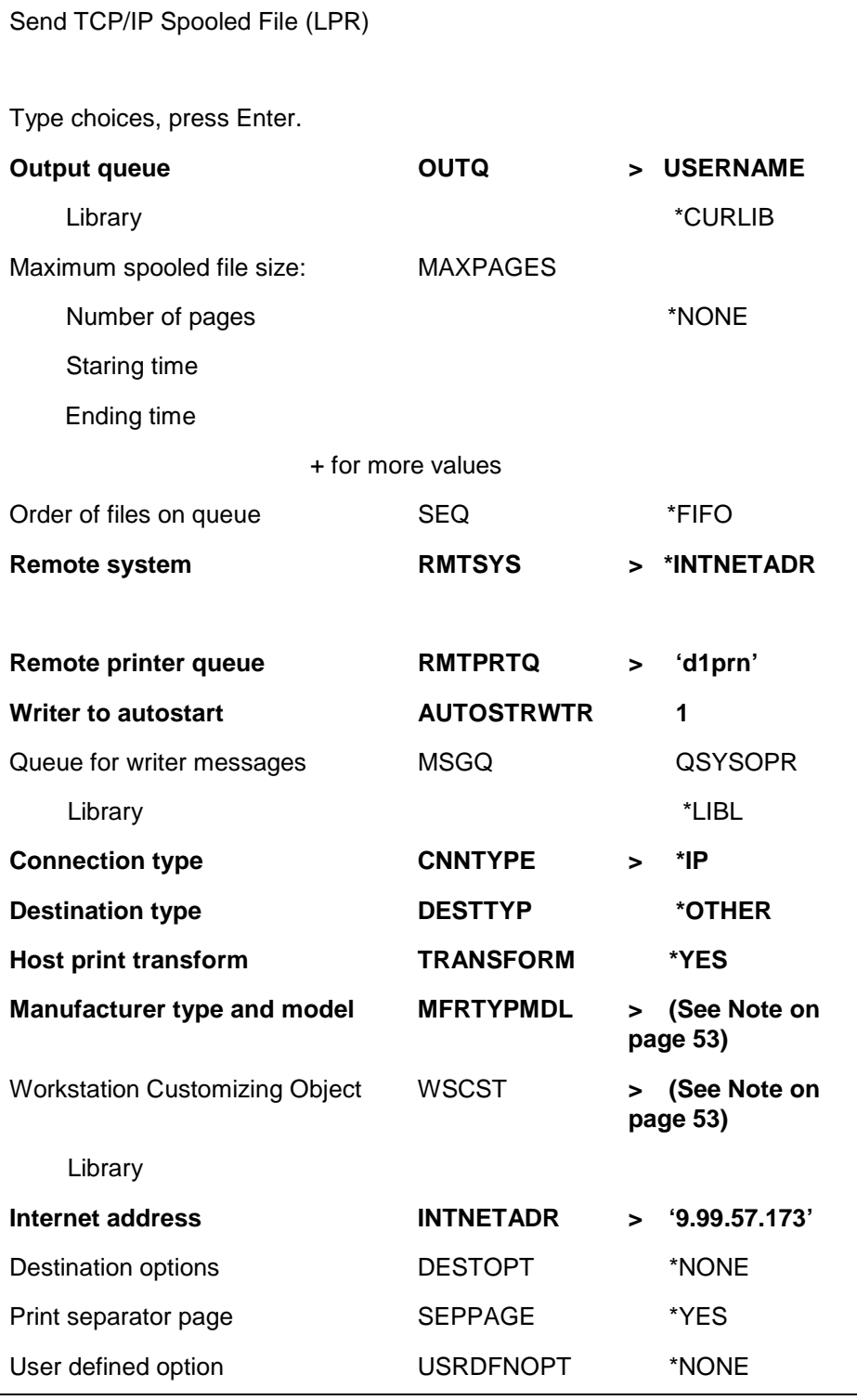

**Figure 25. Automatic Remote Output Queue Configuration**

1. Enter values for the following parameters:

#### **Output Queue (OUTQ)**

The name of the AS/400 output queue. The name can be anything you would like. This name is not the same as the printer internal queue name, 'd1prn'.

#### **Remote System (RMTSYS)**

Internet address of the NIC on the printer (\*INTNETADR prompts you for this) or the hostname of the NIC.

#### **Remote Printer Queue (RMTPRTQ)**

Default name of the network printer. Set for any of 'd1prn' through 'd8prn'. The remote printer queue name must be lowercase, entered in single quotes.

#### **Writer to Autostart (AUTOSRTWTR)**

Set the value to **1**. This will start the Remote Writer when the queue is created, and it automatically starts the Remote Writer after each IPL of the AS/400 and whenever STRTCP is started.

#### **Connection Type (CNNTYPE)**

Specify this value as **\*IP**.

#### **Destination Type (DESTTYP)**

Specify **\*OTHER**. **\*OTHER** is a performance enhancement, in which data is not required to be transformed again if the connection is interrupted and allows printing of multiple copies.

#### **Transform (TRANSFORM)**

Specify this value as **\*YES**.

#### **Manufacturer Type (MFRTYPMDL)**

Select a manufacturer type and model. This is the name of the WSCO. Select \*EPFX850 for Epson emulation or \*IBM42023 for Proprinter Emulation.

#### **Troubleshooting**

This installation procedure assumes that the NIC adapter is configured with the correct IP address, subnet mask, and gateway (if required). In addition you can also ping and telnet to the NIC adapter.

Print an E-net Test Page to verify the Ethernet settings. See "Printing A NIC Test Page" on page [17.](#page-16-1)

The default NIC queue name is d1prn, however, the name can be changed. Substitute the changed name for the RMTPRTQ parameter. To verify the queue name, print an E-Net Test Page or telnet to the NIC and perform a "list dest" command.

#### **Internet address (INTNETADR)**

Specify the IP address of the printer.

### **Verify Printing on AS/400**

This section verifies that the printer is capable of printing ASCII files and that the printer can be pinged on the network.

To test ASCII printing:

- 1. Start TCP/IP, if it is not already running, by entering the command **STRTCP**.
- 2. Verify that the AS/400 TCP/IP interface is active.
- 3. **Ping** the printer from an AS/400 workstation with the command:

#### **ping** *ip\_address.*

Where *ip\_address* is the Internet address of the remote system printer (the NIC) or the hostname of the printer (if you put the hostname in the host entry table as directed in "Configuring A TCP/IP Host Table Entry" on page [52\)](#page-51-1).

- 4. If the printer cannot be pinged, proceed to "AS/400 ASCII Troubleshooting" on page [52.](#page-51-2)
- 5. Use one of the following methods to send a spooled file to the printer:
	- Enter the LPR command on the AS/400 command line with the appropriate parameters. See "To Use LPR Manually" on page [52.](#page-51-3)
	- Enter **STRRMTWTR** *name* on the AS/400 command line, where *name* is the name of the AS/400 remote output queue (not the printer Internet queue, as described on "To Create an Automatic Remote Output Queue" on page [55\)](#page-54-0).
	- Use the WRKOUTO command to send jobs.

### **AS/400 ASCII Troubleshooting**

During power up, the printer performs an interface hardware test. The presence of the ETHERNET PARAMS menu selection at the printer control panel indicates that the NIC hardware is functioning properly. See the *User's Manual* for configuration menu information.

If you have trouble pinging the printer:

- 1. Verify the configuration of the AS/400, including the printer and any intervening devices such as routers and bridges.
- 2. Verify that the AS/400 line description is varied on and the printer is turned on and displays an ONLINE status.
- 3. Verify that the AS/400 TCP/IP is active.

### $\mathcal{T}$ *Monitoring Printers*

### **Implementing Printer Management**

Printer management includes the following tasks:

- Monitoring the status of network printers
- Responding to alarms
- Gathering statistics on printer operations

The three elements of network printer monitoring and management are:

- Agent/manager model
- The management information database (MIB)
- SNMP, the protocol used to get management information

#### **Agent/Manager Model**

The elements of a monitoring system, MIB and SNMP, are implemented in an agent/manager model:

- The MANAGER is a console, workstation, or server on working hubs or routers which has a global knowledge of NICs and printers.
- AGENTS are utilities that reside on devices, such as a NIC, that respond through SNMP to management requests for information. The information is stored in an MIB.

#### **MIB**

An MIB contains information a device makes available through SNMP. The MIB is a management information base that describes information about actual objects to be managed and controlled.

#### **Standards Of Network Printer MIBs**

The Printer MIB is based on the following standards:

- System and Interfaces Group MIB (RFC 1213 of March 1991)
- Host Resource MIB (RFC 1514 of September 1993)
- Printer MIB (RFC 1759 of March 1995)
- NIC contains the Standard Printer MIB per RFC 1759, available from www.ietf.org.

#### **Information Provided By The MIB**

The printer MIB contains the following types of information about network printers:

**Descriptions.** Printer configuration, location, and contact.

**Status.** Current operating status of printers.

**Alerts.** Reportable events from printers.

#### **General Information About MIBs**

For further information on SNMP and MIB, refer to the following:

- RFC 1155 Structure and Identification of Management Information for TCP/IP-based Internets (SMI)
- RFC 1156 Management Information Base for Management of TCP/IP Internets (MIB)
- RFC 1157 A Simple Network Management Protocol (SNMP)
- The Simple Book: An Introduction to Management of TCP/IP-based Internets

#### **Getting The Latest MIB Information**

The latest copy of these and other RFCs can be obtained from the Internet Engineering Task Force (IETF) at http://www.ielf.org.

#### **SNMP**

SNMP is the protocol used to communicate between manager and agent. Managers request information, usually through automated polling at specified intervals, and agents respond.

SNMP is a standard by which a network manager can get statistics and configuration information from the NICs and other devices on

the network. This is done through a Network Management Station (NMS) such as NetView→. Currently only SNMP version 1 protocol

is supported.

### **Monitoring Tools**

Many tools can be used to monitor printers with SNMP agents. One of these tools is NetView. There are also other MIB browsers which are not described here.

#### **Monitoring With AIX NetView/6000**

The AIX NetView/6000 program can manage any IP-addressable device with an SNMP agent.

NetView/6000 can be used to set a network topology, monitor a network, diagnose problems, and measure network performance.

Through its MIB Browser, information about the resources affecting an event (such as an alarm) can be obtained.

#### **PrintNet Enterprise Suite**

PrintNet Enterprise Suite (PNE) is a versatile remote management software utility. It allows you to organize all of the printers in your office remotely in a single database, download software and printer settings from a host computer with a single mouse click, and use a virtual operator's panel to configure printers in the same room or on the other side of the world. Refer to the *PrintNet Enterprise Suite User's Manual* or www.tallygenicom.com for more details on this tool.

#### **Setting The SNMP Community Name**

The default SNMP read-only community name is "public" and cannot be changed.

Change the SNMP R/W community name with the command:

**set user passwd snmp** *com\_name*

**save**

where *com\_name* is the new SNMP R/W community name. The default is no R/W community

name.

**NOTE:** Changing SNMP community names or access rights may hinder or disable applications that are monitoring your printers.

# *Commands*

### **Command Shell Overview**

The NIC comes with an in-depth command shell called npsh. It allows you to manipulate objects like destinations, I/O ports, and models and provides monitoring and troubleshooting capabilities.

#### **npsh Access Methods**

There are many ways this command shell can be accessed:

- built in HTML forms
- a Telnet session from a TCP/IP host to the NIC
- a single remote shell command (e.g., rsh, rcmd, remsh) from a TCP/IP host
- a PTX\_SETUP command file containing one or more npsh commands sent through a printer data port (serial, parallel, etc.)

#### **Main npsh Command Prefixes**

All configurable commands either start with store or set, and view commands start with list.

- **NOTE:** If the store prefix is used, the NIC must be repowered to make the changes take effect. Since store affects flash memory settings only, the print server must reset and read the new settings now in flash memory.
- **NOTE:** If the set prefix is used, a save command must be executed as well so that the new settings are retained after power cycles. Since set only affects the settings in memory, they will be lost after a power cycle unless they are saved to flash memory.

#### **Getting Command Help**

The NIC command shell provides several online help tools, including:

#### **"?" Command**

Typing "?" when logged in to the command shell will produce a full list of all available commands.

#### **Command Prefixes**

Typing in the first portion of a command will produce an error message showing the correct syntax. For example, typing in store tcpip will produce a list of all commands that start with this prefix.

### **Complete Command List**

This section outlines the entire NIC command set including the command syntax, a description, and in most cases, an example for each command listed.

**NOTE:** *ifnum* in any npsh commands is always 1.

#### **Store Commands**

These commands change the settings stored in flash memory and do not affect the current or working settings in memory. A power cycle is needed before the stored settings become current.

store ifc ifnum utp [-]li [-]rx

```
Example: store ifc 1 utp li
```
Modify the physical UTP interface properties where  $1i$  enables link integrity and  $rx$  enables the increased receive threshold.

store ifc from default

Set all UTP settings back to factory defaults.

store ifc from current

Store all current UTP settings to flash memory so they are retained after a power cycle. This ensures all current settings match what is stored in flash memory.

store ifc default <IFNUM>|<0> (0 for no default)

Store the specified interface as the default interface. The other interface is no longer active after power cycle. The 0 allows for both interfaces to be active.

store ifc <IFNUM> mode auto|10half|10full|100half| 100full

Store the specified interface mode as automatic, 10mbps half duplex, 10mbps full duplex, 100mbps half duplex, 100mbps full duplex. See page [15.](#page-14-0)

```
store pping opts [-]enable
```

```
Example: store pping opts enable
```
Store the state of periodic ping flag. If the periodic ping flag is enabled the NIC periodic ping client will attempt to ping its default gateway on its active NIC interfaces.

Default: disabled

```
store pping packet <NUMBER OF PACKETS>
Example: store pping packet 1
```
Store the value of the packet. It is the number of ICMP Echo Request packets that will be sent by the periodic ping client on each period.

Default: 1

```
store pping period <MINUTES>
Example: store pping period 5
```
Store the value of the period.  $\leq$ minutes $\geq$  is the amount of time from 1 to 5 minutes defines the periodic ping sequence will be repeated.

Default: 5

store pping from default Example: store pping from default

> Store all the periodic ping default settings to flash memory so that they are retained after power up.

store pserver name

Example: store pserver name NIC1234

Command to change the print server name.

```
store pserver opts [[-]jobsecurity]
[jobtimeout <SECONDS>] [jobcontrol[off|standard| enhanced|fast]] 
[multcp[enable|disable|disablewithRST]] 
Example: store pserver opts jobcontrol [off|standard|enhanced]
```
jobcontrol is used to have different levels of secure printing. This is available as a performance enhancement for LPR, TCP socket printing etc. When jobcontrol is set to enhanced all jobs will be supported with job flow control.

**NOTE:** When jobcontrol is disabled, dynamic config loading on a model change is also disabled.

- **off**. no job control; no SOJ/EOJ commands. The printer prints faster in off mode.
- **standard**. (the default) traditional job control with immediate acknowledgements of SOJ/EOJ commands.
- **enhanced**. job control with EOJ acknowledgements held off by the printer until job is fully printed. The printer prints slower in enhanced mode.
- **fast**. The EOJ (End of Job) packet is acknowledged immediately. This selection can be used if the Job was timed out due to a delay in the acknowledgement of the EOJ packet because of the amount of data being printed.

To monitor the printer, use the telnet command "lpstat." The normal status reported on the first line of the lpstat response is the status of the queue (LPQ) within the NIC. The status reported does not reflect the state of the print job once it has been sent from the NIC to the printer.

The new line at the bottom of the lpstate response labeled "printer job:" can report one of two status values:

- a. **In Progress**. A job in the printer is not yet finished.
- b. **Done**. There are no jobs in the printer. All previous jobs are finished.

Example: store pserver opts jobsecurity jobtimeout 5

If jobsecurity is disabled, any user can cancel queued jobs on the NIC including guest users. If jobtimeout is set to some value other than 0, the NIC will only wait this amount of *seconds*  when getting printer feedback. This is only used if you have a logpath port and type set on a particular destination.

The multcp option determines how many concurrent socket connections are allowed.

Example: store pserver opts multcp disable

When multcp is disabled, only a single socket connection is allowed at a time. The default is multcp enabled.

Example: store pserver opts multcp disablewithRST

With this option, only a single socket connection is allowed at a time. Other socket connection requests are refused with a RST packet.

Example: store pserver opts multcp enable

With this option, multiple concurrent socket connections are allowed.

store pserver tcpsocket <TCP-PORT*>* port <NEW-TCP-PORT>

Example: store pserver tcpsocket 4000 port 5000

Change a pre-defined TCP port number (<tcp-port>) on the NIC to a new TCP port number (<new-tcp-port>). The default number is 9100 for prn.

store pserver tcpsocket <TCP-PORT> dest <DEST> Example: store pserver tcpsocket 5000 dest d1prn

> Assign a pre-defined TCP port number (<tcp-port>) to a particular destination (<dest>) on the NIC. Therefore, if you are using a print method that sends jobs directly to a TCP port number, you still have the option to process the job data through this destination setting.

store pserver tcpsocket add <TCP-PORT> dest <DEST> Example: store pserver tcpsocket add 9101 dest d2prn

Maps the port number to a destination.

store pserver tcpsocket del <TCP-PORT> dest <DEST> Example: store pserver tcpsocket del 9101 dest d2prn

Deletes a mapped port number destination already defined by listed commands.

store pserver smb workgrp <WORKGROUP> Example: store pserver smb workgrp eng

Define a different Windows workgroup as defined by

<workgroup> for the NIC to be visible within (should be 14 characters or less). By default, the print server only comes up within the group called "WORKGROUP."

store pserver lpd [-]dest1default Example: store pserver lpd dest1default

> If dest1default is disabled and upon verification, the printer name supplied by the LPR protocol and the destination name do not match, then an error message is returned and the service is refused. If dest1default is enabled and upon verification, the printer name supplied by the LPR protocol and the destination name do not match, then the job is automatically routed to the first destination and the service is accepted.

Default: enabled

store pserver from default

Set all general print server settings back to factory defaults.

store pserver from current

Store all current general print server settings to flash memory so they are retained after a power cycle. This ensures all current settings match what is stored in flash memory.

store ptrmgmt pne <PNE PORT NUMBER>

Change the port number to communicate with Printnet Enterprise.

Default: 9001

store ptrmgmt status <STATUS PORT NUMBER> Example: store ptrmgmt status 1025

> Receives printer status, print job status, and/or emulation verification data. The data sent through this port is defined by the printer code.

Default: 9002

store ptrmgmt mgmt <MGMT PORT NUMBER>

Used in PXML operation.

Default: 9007

store tcpip <IFNUM> addr <ADDRESS> Example: store tcpip 1 addr 192.75.11.9

Store the IP address for the NIC.

store tcpip <IFNUM> mask <MASK> Example: store tcpip 1 mask 255.255.255.0

#### Store the subnet mask for the NIC.

store tcpip <IFNUM> opts [[-]rarp] [[-]bootp] [[-]dhcp] [[-]persistdhcp] [[- ]dns]

Example: store tcpip 1 opts -rarp -bootp -dhcp

Enable or disable the automatic RARP, BOOTP, DHCP, DNS, or persistent DHCP requests for IP addresses upon bootup. If you are storing the NIC TCP/IP network settings within the device, you will not need to rely on RARP, BOOTP, DHCP, or DNS for new settings.

store tcpip *IFNUM* frametype [[-]ethernet2] [[-]802.2snap] Example: store tcpip 1 frametype ethernet2 802.2snap

> Control which frame type(s) is supported with the TCP/IP protocol. By default, both Ethernet 2 and 802.2snap are enabled, but normal TCP/IP communications rely on Ethernet 2.

store tcpip route add default[1|2] <ROUTER> <IFNUM> [<METRIC>] Example: store tcpip route add default1 192.75.11.1 1

Store a default router/gateway defined by router IP Address (<router> <ifnum>) so the NIC knows where to direct packets destined for another subnet. It is easier to store one default entry rather than an entry per remote host or network as in the previous command.

```
store tcpip del default [1|2]
Example: store tcpip route del default1 192.75.11.1 1
```
Delete a default router/gateway defined by router IP Address (<router> <ifnum>) so the NIC knows where to direct packets destined for another subnet.

```
store tcpip route add [host|net] <NETWORK> [/mask>]<ROUTER> <IFNUM>
[<METRIC>]
```
Example: store tcpip route add net 192.75.12.0 1

Add a static route to a particular TCP/IP host or subnet specified by <network> so the NIC knows how to communicate with it. Normally one entry for a default router/gateway is all that is needed for communications between different subnets. Please see the next command for details.

store tcpip route del [host|net] <NETWORK> Example: store tcpip route add net 192.75.12.0 1

> Delete a static route to a particular TCP/IP host or subnet specified by <network> so the NIC knows how to communicate with it. Normally one entry for a default router/gateway is all that is needed for communications between different subnets.

Please see the next command for details.

```
store tcpip tcp rxwin <PACKETS>
Example: store tcpip tcp rxwin 2
```
Determine the receive window size for the NIC. The *packets* value ranges from 2 to 8, which is the number of MSS. If the *packets* value is greater than 256, the value represents the number of bytes.

store tcpip tcp opts [-]keepalive [-]zeroIPArp [-]keepalivedata Example: store tcpip tcp opts keepalive

Control whether the NIC maintains a connection with a host when data cannot be accepted into its buffer. Normally the keepalive feature is enabled so when the printer cannot accept data, the print job connection is maintained and continued once the situation clears. The keepalivedata option controls whether the keepalive packet contains a data byte for hosts that require it. If zeroIPArp is disabled then a NIC with an IP address of 0.0.0.0 will not allow IP access until the IP address is configured. If zeroIPArp is enabled on a NIC with an IP address of 0.0.0.0 then any attempted access with a valid IP address is assumed for this NIC and an Arp lookup is performed.

#### Default: enabled

store tcpip tcp access [root] add|del <NETWORK> [<NETMASK>] Example: store tcpip tcp access add 192.75.11.25

Add or remove an entry from the NIC TCP access list defined by <network>. If the list has an entry, only this host can print to and remotely interact with the print server.

store tcpip from default|current Example: store tcpip from default

Set all TCP/IP network settings back to factory defaults.

Example: store tcpip from current

Store all current TCP/IP network settings to flash memory so they are retained after a power cycle. This ensures all current settings match what is stored in flash memory.

#### **Set Commands**

These settings alter the current or working settings in memory only. Therefore, they will be lost if the NIC is power cycled. To ensure this does not happen, issue a save command so the current settings get written to flash memory.

set dest <DEST> name <NEW\_NAME*>* Example: set dest d1prn name line matrix

> Change the current name of the <dest> to a new name as indicated by <new\_name>. These names are case sensitive.

set dest <DEST> backchannel [prn] Example: set dest d1prn backchannel prn

> Establish a return path for printer feedback for a given destination (<dest>). The NIC I/O port is bi-directional, however, you will most likely use the same I/O port to which the destination is currently sending jobs.

```
set dest <DEST> alternate [<ALT_DEST>]
Example: set dest d1prn alternate d4prn
```
Sets an alternate destination for a queue other than itself.

```
set dest <DEST> model <MODEL>
Example: set dest d1prn model m4
```
Associate a model with a destination. Jobs sent to the named destination (<dest>) are processed according to the options defined in the named model.

```
set dest <DEST> logpath <LOGPATH>
```
Example: set dest d1prn logpath l4

Associate a logpath with a destination. Jobs sent to the named destination (<dest>) are logged according to the settings defined in the named logpath.

```
set dest <DEST> service [[-]socket][[-]lpd] [[-]lpsched] [[-
]netbios] [[-]ftpd]
Example: set dest d1prn service -netbios
```
Set the destination (<dest>) to handle only certain print services. To add a service, specify the service name. To disable a service, use "**-**" before the name. The available services are described in the following table.

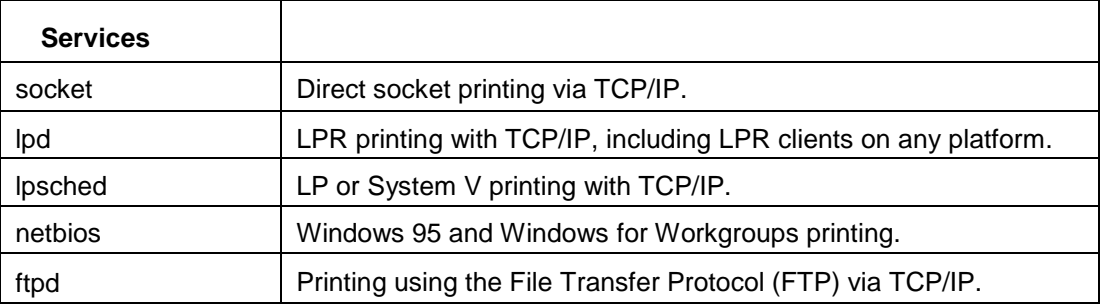

set dest from default

Set all destination settings back to factory defaults.

set dest from stored

Set all current destination settings to the values stored in flash memory.

set ifc <IFNUM> up|down

Example: set ifc 1 up

Set state of the specified network physical interface up or down. <ifnum> is the interface number for the NIC device.

set logpath <LOGPATH> name <NEW\_NAME> Example: set logpath l1 name pagecount

> Change the current name of the logpath (<logpath>) to a new name as indicated by <new\_name>. These names are case sensitive.

```
set logpath <LOGPATH> type [[-]job] [[-]user] [[-]cksum] 
[[-]printer] [[-]ioport]
```
Example: set logpath l2 type job user printer pgcnt

Establish the type of printer and print job logging to be done within this <logpath>. The options are:

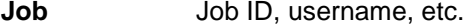

- **User** User ID along with three messages per job about start and finish.
- **cksum** 16-bit checksum value to confirm integrity of data printed.
- **Printer For special printer feedback.**
- **ioport** Printer error messages determined through the parallel port pins.

```
set logpath <LOGPATH> port <TCP-port>|email|syslog
Example: set logpath l3 port 2000
```
Determine where the log information should be sent for a print job or attached printer. The choices are:

- **TCP-port** TCP port number ranging from 1024 to 65000.
- **email** Particular user's email address. This address is set using the set sysinfo email *emailname@IPaddress* or *emailname@domain.com* command.
- **syslog** A central TCP/IP host running the SYSLOG daemon. This host is set using the set sysinfo syslog *IPaddress*  command.
- set logpath from default

Set all logpath settings back to factory defaults.

set logpath from stored

Set all current logpath settings to the values stored in flash memory.

#### set lpd [-]bytecount

Example: set lpd -bytecount

Set the job control on the file size of a Line Printer Daemon (LPD). If bytecount is enabled, the printer does not allow the LPD client to send a job with an unconventional file size.

Usually the unrecognized numeric operand in the LPD Receive Data File command attributes to this behavior. The print job stream is canceled and its TCP connection is closed.

Default: Disabled.

set lpd [-]offlinedata

The offlinedata flag helps minimize host disconnects when the printer goes offline for an extended time. Enable this option if you experience host disconnects when the printer goes offline.

```
set model <MODEL> name <NEW_NAME>
Example: set model m1 name landscape
```
Change the current name of the model (<model>) to a new name as indicated by <new name>. These names are case sensitive.

set model <MODEL> type raw Example: set model m2 type raw

Set the model type to raw so that it does not process the data passing through it in any way.

```
set model <MODEL> banner [text][after]
Example: set model m2 banner text
```
Determine whether a banner page should be added for print jobs passing through the  $\leq$ model> mapped destination/queue. By default, banner pages are added to the front of the job.

If after is set, the banner page will come at the end.

```
set model <MODEL> stty [[-]onlcr] [[-]descramble] [xtab <1-
16>|none]
```
Example: set model m3 stty onlcr

Control extra job processing done by the <model>. The processing options are:

- **Onlcr** Carriage return insertion for Unix text jobs. Adds carriage returns to text jobs with solitary linefeeds. This will prevent stair-stepped output or output running off the right side of the page.
- **Descramble** Automatic descrambling of print jobs passing through which have been scrambled using TallyGenicom proprietary Unix scramble utility, npscramble.

**xtab** Tab expansion from 1 to 16 spaces.

set model <MODEL*>* header [<STRING>] Example: set model m1 header 0x20

> Set a header string to be sent to the printer at the start of any print jobs passing through this <model>*.* The headerstring (<string>) can consist of up to nine elements. An example element is a hexadecimal code (e.g., 0x04) or a pre-defined variable on the print server (e.g., \$FF for a formfeed). Use *list var* to see all available variables. To erase the header, send the command with no *headerstring* value; for example 'set model m1 header'.

```
set model <MODEL> trailer [<STRING>]
Example: set model m7 trailer $FF
```
Set a trailer string to be sent to the printer at the end of any print jobs passing through this <model> *.* The trailerstring (<string>) can consist of up to nine elements. An example element is a hexadecimal code (e.g., 0x04) or a pre-defined variable on the print server (e.g., \$FF for a formfeed). Use *list var* to see all available variables. To erase the trailer, send the command with no *trailerstring* value; for example 'set model m1 trailer'.

```
set model <MODEL> config [config_num]
```
Set a printer configuration number config\_num to be loaded prior to printing a job on the specified model. If the command is sent with config\_num set to 0, the factory configuration is loaded before the job prints. If config\_num is in the range 1 through 8, the corresponding configuration number is loaded before the job prints. To return to the default state where no configuration is loaded, send the command with no config num value; for example 'set model m1 config'. When no new configuration is loaded, the current configuration settings will be in effect for any jobs sent to model <model>. To see which configuration, if any, will be loaded at the start of a job, use the command 'list model' or 'list model <model>'.

```
set model from default
```
Set all model settings back to factory defaults.

```
set model from stored
```
Set all current model settings to the values stored in flash memory.

```
set prn [-]autofd
Example: set prn -autofd
```
Assert or do not assert the AUTOFD line for carriage return insertion. This only affects printers that support this function, such as impact printers.

```
set prn flush
```
Flush the data in the parallel port input and output buffers.

```
set prn unlock
```
Release the access lock on the parallel port.

```
set prn timeout <INT>|none
```

```
Example: set prn timeout none
```
Terminate the print job sent to the parallel port if it is not printed after the timeout period in minutes (<int>) expires. The <int> value ranges from 0 though 255, with 0 indicating no timing out to take place. This is the default setting and should be fine for most print setups.

set prn [-]opost

Example: set prn -opost

Allow or disallow output processing on the parallel port such as carriage return insertion (e.g., onlcr).

```
set prn [-]onlcr
Example: set prn -onlcr
```
Enable or disable carriage return insertion on the parallel port. This may be needed for Unix text jobs coming through with solitary linefeeds. This feature is almost always set at the model level rather than the I/O port level.

```
set prn xtab <INT>|none
Example: set prn xtab none
```
Set the tabstop width as indicated by  $\langle$  intextual range is 1 through 16 spaces.

#### set prn from default

Set all parallel port settings back to factory defaults.

set prn from stored

Set all current parallel port settings to the values stored in flash memory.

set snmp

To add a user named snmp with root privileges, follow the steps below:

- 1. Login to the Ethernet as a root user.
- 2. Add a user named snmp: set user add snmp
- 3. Set the user type to root:

set user type snmp root

- 4. Set the password for the snmp user: set user passwd snmp *snmppassword*
- 5. Save the changes:

save

The user snmp is now created and snmppassword is the only community string which will allow write access.

set snmp manager <INDEX> <IPADDRESS> *<*TRAP-COMMUNITY>

The NIC continuously generates traps. To set the NIC to send traps to a particular SNMP manager, use this command to add an SNMP manager to the trap table.

<index> is the index number of the trap table. <ipaddress is the IP address of the SNMP manager receiving traps. <trap- community> is the community string sent along with the trap information.

set snmp trapport <INDEX> *<*UDP\_PORT>

Set the UDP port number in the SNMP trap manager table. This value should correspond to the port number monitored by the SNMP manager application running on the host at the IP address specified in the 'set snmp manager' command.

<index> is the index number of the SNMP trap manager table.

<udp\_port> is the desired UDP port number. Acceptable values are 162, and 49152 through 65535.

set snmp trap <INDEX> [-]active

Enable or disable an SNMP trap manager table entry.

The *index* is the index number of the SNMP trap manager table. "active" enables the table entry, "-active" disables the entry.

set snmp emailaddr <INDEX> *<*EMAILADDRESS>

The NIC can also send SNMP alert messages to a desired e-mail address. To specify an e-mail address to send alert

messages to, use this command to add the e-mail address to the SNMP alert table.

<index> is the index number of the SNMP trap manager table. The *emailaddress* is the desired email address of the form user@domain.com.
set snmp emailformat <INDEX> [-]short

Enable or disable the short e-mail message format for an SNMP alert table entry. When enabled, the short e-mail format can be used when messages will be viewed on devices having a limited display size (a cellular phone or pager, for example).

<index> is the index number of the SNMP alert table. "short" enables the short e-mail format, " short" disables it.

set snmp shortmsglen <INDEX> <LENGTH>

Specify the length of the short e-mail message format for an SNMP alert table entry. This command is effective only when the short e-mail message format for an SNMP alert table entry is enabled.

<index> is the index number of the SNMP alert table. "length" specifies the length of the short email message, and has an acceptable range of 15 to 80 characters.

```
set snmp email <INDEX> [-]active
```
Enable or disable sending e-mail alert messages for an SNMP alert table entry.

<index> is the index number of the SNMP alert table. "active" enables sending e-mail alert mesages, "-active" disables it.

```
set snmp alerts <index> [-]all | [[-]warning] [[-]offline]<br>[[-]mediainput] [[-]
[[-]mediainput] [[-<br>]mediaoutput] [[-
[[-]mediapath] [[-]marker] [[-]cutter] [[-]barcode]
[[-]scanner] [[-]intervention] [[-]consumable]
[[-]label][[-]powercart] [[-]rfid]
```
Example: set snmp alerts 1 warning -cutter]

Specifies which alert groups are enabled for reporting via an SNMP manager, e-mail alert message, and/or Unix syslog daemon. See Table 1 on page [31](#page-30-0) for a description of specific printer events belonging to each group.

The *index* is the index number of the SNMP manager/alert table.

"-all" disables and "all" enables reporting of alerts in all alert groups. Individual alert groups can be selectively enabled or disabled via combinations of alert group switches. For example, to enable warning alerts and disable cutter alerts for SNMP table entry 1, enter the following:

set snmp alerts 1 warning -cutter

```
set snmp syslog <INDEX> [-]active
```
The NIC can also log SNMP alert messages to the defined SYSLOG host (see the 'set sysinfo syslog' command description). Use this command to enable or disable logging of alert messages for an SNMP alert table entry.

<index> is the index number of the SNMP alert table. "active" enables alert message logging, " active" disables it.

set sysinfo label|name [<STRING>]

Example: set sysinfo name salesprinter

Set a descriptive name defined by <string> for NIC identification purposes. This is not used in the operation of the print server in any way.

set sysinfo contact [<STRING>]

Example: set sysinfo contact Paul\_Harris

Set a person or department to contact in case of print server trouble.

set sysinfo location [<STRING>] Example: set sysinfo location salesdept

> Set the physical location of the NIC. This is for identification purposes and is not used in the operation of the print server in any way.

set sysinfo prnserial [<STRING>] Example: set sysinfo prnserial 000123456789

Sets the printer serial number.

set sysinfo loginfo [-]sys | [-]tcp Example: set sysinfo loginfo -sys

> Set the NIC debugging information type. Usually this information includes unexpected errors or exceptions from the print server divided into these groups:

**sys** General system messages

**tcp** TCP stack messages

**NOTE:** This is not printer or job logging information.

```
set sysinfo logport null|prn|syslog
Example: set sysinfo logport null
```
Define to where the debugging information should be sent. This can be sent to an output device off of the NIC I/O port or to a central TCP/IP host running a SYSLOG daemon. To set this host, use the command set sysinfo syslog *hostIPaddress*.

```
set sysinfo smtp <IPaddress> [port <PORTNUM>]
Example: set sysinfo smtp 192.75.11.5 port 25
```
Define the SMTP (Simple Mail Transfer Protocol) server IP address or domain name and port number where the mail is stored on your network.

Default: Unconfigured, 25

set sysinfo email <EMAIL> Example: set sysinfo email JohnDoe@TallyGenicom.com

> Define the user email address to receive printer and job logging information from a particular logpath on the NIC. Email name is the host or IP name of the user.

Default: Unconfigured

set sysinfo email *emailname@domain* Example: set sysinfo email joe@tallygenicom.com

> Define the user email address to receive printer and job logging information from a particular logpath on the NIC.

set sysinfo syslog *hostIPaddress* Example: set sysinfo syslog 192.75.11.30

> Set the IP address of the host running the SYSLOG daemon. NIC debugging or print job and printer logging information can be sent to that IP address.

set sysinfo dns <IPaddress>

Example: set sysinfo dns 192.75.11.2

Set your DNS server IP address so the NIC can resolve host names when used with its built-in Telnet and ping clients.

set sysinfo domain <NAME> Example: set sysinfo domain tallygenicom.com

> Sets the domain name for the NIC, which when combined with the print server name, forms the fully qualified domain name of the NIC.

set sysinfo module [[-]novell] [[-]netbios] Example: set sysinfo module -novell

> Enable and disable certain network protocol stacks within the NIC. Sometimes it helps to disable any protocols you are not using on your network.

**NOTE:** [ - ] novell option is not available on the Integrated NIC.

```
set user add|del <NAME>
Example: set user add eng
```
Add or remove a user on the NIC defined by <name>*.*

#### **IMPORTANT Do not delete the root user, or you will be unable to configure any further settings on the print server. You will have to go back to factory defaults to correct this problem.**

set user passwd <NAME> [<PASSWORD>] Example: set user passwd eng mplex1

Assign a password to a defined user on the NIC.

set user type <NAME> root|guest Example: set user type eng root

> Assign root or guest privileges to a particular user defined by *username*. Guest permissions allow viewing of settings only. Root permissions allow complete control of the NIC.

set user from default

Set all user settings back to factory defaults.

set user from stored

Set all current user settings to the values stored in flash memory.

set user passwd snmp <COM\_NAME>

Set the new SNMP R/W community name as the <com\_name> value.

```
set var <VAR> [<VARIABLE-STRING>]
Example: set var LANDSCAPE 0x1b 0x26 0x6c 0x31 0x4f
```
Define a new variable to be used in header, trailer, or switch strings on the NIC and call it <variable-string>*.* <variable-string> can be a space-separated list of words, hexadecimal numbers (e.g., 0x04), or references to other pre-defined variables. It is easiest to make up the <variable-string> with hexadecimal values, as shown in the example.

**NOTE:** One variable counts as one element within header and trailer strings.

Defined variables are referenced in strings by placing a "**\$**" before the variable name (e.g., set model m1 trailer \$FF).

```
set var from default
```
Set all variable settings back to factory defaults.

set var from stored

Set all current variable settings to the values stored in flash memory.

## **List Commands**

These commands list the current or working settings for a particular section within the command shell. To view stored settings in flash memory, insert stored after list. For example, list prn shows the current printer settings but list stored prn shows the settings in flash memory. Normally these should match. To view default settings in flash memory, insert default after list.

list all

Lists all current settings.

list arp

List the current ARP table that the NIC adheres to in a TCP/IP network.

list dest [destination]

List the current destination settings (e.g., names and mapped I/O ports, models, and logpaths).

list diff

List the differences between the current settings and the stored settings in flash memory. Normally, you want these values to match, so issue a save command followed by a reset command.

list ifc

Lists the current NIC interface settings (e.g., link integrity).

#### list key

List the license details and license key number.

list logins

List any active user logins on the NIC.

list logpath [logpath]

List the current logpath settings (e.g., names and mapped destinations).

list model [*model*]

List the current model settings (e.g., names and mapped destinations). With no *model* parameter, a table of values for name, type, banner, config and the size in bytes of header and trailer are shown for all models m1 through m8. When the *model* parameter is supplied, the specific bytes used in the header and trailer are shown, along with the banner type, data type and configuration number for that specific model.

#### list net

List all current TCP/IP network settings (e.g., IP address and subnet mask).

list pping

List all the current periodic ping setting.

list pserver

List the current general print server settings.

list prn

List the current parallel port setting (e.g., mode).

list ptrcfg

List the printer configuration

list ptrmgmt

List the current printer management port numbers.

#### list snmp

List the Trap Table containing SNMP Managers.

list sysinfo

List the current NIC system information (e.g., contact name and protocol stacks enabled).

list tcpip

List all current TCP/IP network settings (e.g., IP address and subnet mask).

list test

List the status of output tests on the I/O ports.

list uptime

Lists how long the NIC has been up and running from the last reset.

list user

List the current user definitions (e.g., user names and types).

list var

List all pre-defined variables including any newly created ones. Any of these defined variables can be referenced in a string by placing a "\$" before the variable name (e.g., set model m1 trailer \$FF).

list dhcp

List all DHCP information for the NIC provided that DHCP is enabled.

list lpd

List the Line Printer Daemon (LPD) information, such as whether the bytecount is enabled or disabled.

#### **Miscellaneous Commands**

These commands do not fall under any specific section of the command shell, but they are used quite frequently.

save [default]

Save the current settings to flash memory so they are available after power cycles. Sysinfo, destination, model, logpath, variable, user, and I/O port settings will be saved. If  $\det$ specified as well, factory settings will be saved, overwriting any new settings you have configured.

#### reboot

Perform a warm boot or hardware reset to simulate a power-on reset. This restores current settings to those stored in flash memory, since the flash memory settings will be read and loaded into memory upon bootup.

#### reset

Perform a warm boot or hardware reset to simulate a power-on reset. This restores current settings to those stored in flash memory, since the flash memory settings will be read and loaded into memory upon bootup.

load [default]

Load the settings stored in flash memory and use them as the current or working settings. If default is specified as well, factory settings will be loaded.

## lpstat [*ioport*] [*jobID*]

Example: lpstat prn

Display active and queued jobs and I/O port status for a given *ioport* or *jobID*. Specifying one of these parameters will shorten the output and focus on the particular I/O port or print job specified.

cancel *jobID* Example: cancel d1prn-10

Remove a job from an I/O port queue. Use lpstat to find a particular job ID first.

start fox|tts|loopb prn

Example: start fox prn

Begin a debugging test on one of the I/O ports on the NIC. The tests available are:

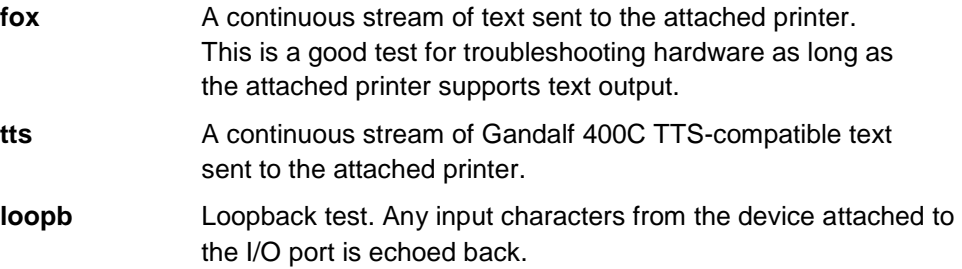

stop all|prn

Stop an output test on an I/O port.

disable *ioport*|*destination|tftp*

Example: disable prn

Disable an *I/O port* so that queued jobs are not printed, or disable a *destination* so jobs cannot be queued to it. Use *lpstat* to see the current I/O state. Use *list dest* to see the *destination* state.

Example: disable tftp

Disables processing of a boot file located on a TFTP server.

enable *ioport*|*destination|printermgr|tftp* Example: enable prn

> Enable an *I/O port* so that queued jobs are printed, or enable a *destination* so jobs can be queued to it.

Example: enable printermgr

Enables the printer debug port to allow remote printer management software to function.

Example: enable tftp

Enables proccessing of a boot file located on a TFTP server.

```
close tcp TCPindexnumber
Example: close tcp 3
```
Close the a TCP/IP connection between a TCP/IP host and the NIC. The *TCPindexnumber* can be retrieved from "debug tcp" output.

ping [-s] *hostIPaddress* [*datasize* [*packetnumber*]] Example: ping 192.75.11.30

> ping another TCP/IP host specified by *hostIPaddress* on the NIC network. *datasize* is the datagram packet size which defaults to 64 bytes if no size is included in the syntax and *packetnumber* is the number of requests to be sent.

**NOTE:** To use a host or IP name instead of the address, you must have set the DNS server on the NIC. Use the command set sysinfo dns... to do this.

telnet *hostIPaddress* [*escapecharacter*] Example: telnet 192.75.11.35

> Start a Telnet session with another TCP/IP host specified by *hostIPaddress* on the NIC network. If *escapecharacter* is used, it resets the key sequence used to exit the Telnet session. It will return you to the telnet> prompt where you can execute *quit*. Use the *keycode*  command to find out exact escape characters if needed. The default character is CTRL ].

**NOTE:** To use a host or IP name instead of the address, you must have set the DNS server on the NIC. Use the command set sysinfo dns... to do this.

```
chr <STRING>
```
Echo < string> or redirect <string> to an I/O port using the chr <string> ioport. keycode

Determine the hexadecimal value for a key to be used as the escape character with the NIC builtin telnet command.

? (Help)

Lists all available commands.

# *Extra Features*

# **NIC Security**

There are TCP access lists available to restrict host connections with the device.

#### **Users And Passwords**

The NIC supports two user types:

root Access to everything within the print server including all configurable settings.

guest Ability to list settings only.

Passwords can be set for each user type. However, most often you will just set a password for the root user to protect the NIC configuration. Guest users cannot alter the print server configuration in any way.

To configure a root password on your NIC:

1. Load a Web browser on a network station that can communicate with the print server over TCP/IP. The commands to set a root password are:

Syntax:

set user passwd *username password* save

Example:

```
set user passwd root your_password_for_root
save
```
- 2. Direct your Web browser to URL: **http://***NICIPaddress***/adminConf.html** (e.g., http://192.75.11.9/adminConf.html).
- **NOTE:** If prompted for a "User ID" and password first, type in **root** for the user ID and press ENTER at the password prompt (since there is no password by default).
- 3. At the "Administration Configuration" HTML form that displays, scroll down to the "Passwords" section.
- 4. Click within the "Old" field beside the "Root Password" heading and enter the existing root password. By default, there is no root password, so you can go to the next step without typing anything in this field.
- 5. Within the "Root Password" section, click within the "New" field and enter the new root password.
- 6. Within the "Root Password" section, click within the "Confirm" field and enter the new root password again. Remember this is case sensitive.
- 7. Click on the SUBMIT button when done and physically repower the print server to make the new setting take effect.

From this point on, anytime you log in to the NIC as **root**, you will need to specify this password or your login attempt will fail.

**NOTE:** To clear this password or change it, use the same "Administration Configuration" HTML form. Just enter the appropriate "Old" password and put in the new one (or nothing if you do not want a root password any longer). The commands directly on the NIC are: **set user from default** 

**save**

#### **Reset The NIC Password**

Occasionally a user will set a root user password on the NIC adapter and then forget it. This is the procedure to reset the root password back to the default (no password).

- 1. Turn the printer on.
- 2. Take the printer offline and unlock the front panel by pressing the up and down arrows keys at the same time, then releasing.
- 3. Press all four arrow keys (up, down, prev, next) at the same time, and release. "PRINTER MGMT" displays.
- 4. Press the down arrow. "Debug Port Cfg" displays.
- 5. Press the down arrow and then the right (next) arrow until "E-NET To DEFAULT" displays.
- 6. Press Enter.
- 7. Re-program the IP address information from the front panel.

<span id="page-81-0"></span>**NOTE:** Steps 1 – 5 also clears the IP address information and sets the NIC back to the factory default.

### **TCP Access Lists**

Within TCP/IP environments, the NIC can restrict host access to destinations/queues and remote command (e.g., rsh, rcmd, remsh, and telnet) execution services. This is done using an access list similar in function to the Unix .rhosts file.

**NOTE:** Access list settings are not configurable through the HTML forms provided with the NIC.

To view the current access list on the print server:

1. Start a Telnet session with the NIC.

```
Syntax:
telnet NICIPaddress
```
- 2. Log in as **root** and press ENTER at the password prompt since there is no password by default (or your password for your home set).
- 3. List the current access list.

Syntax:

list tcpip

If the list is empty, all hosts have access to the NIC services. If there are entries in the list, only those hosts specified have access to printing and remote command execution.

To add and delete access list entries, the commands are:

Syntax:

store tcpip tcp access add|del *hostIPaddress*| *networkaddress*

reset

where *hostIPaddress* is the IP address of a TCP/IP host on your network and *networkaddress* is the address of a subnet on your network.

Example:

store tcpip tcp access add 192.75.11.25 store tcpip tcp access add 192.75.12.0 store tcpip tcp access del 192.75.11.25 reset

**NOTE:** Although the maximum number of entries in the access list is 10, each entry can refer to a network rather than a specific host. This allows all hosts on that specified network and any individual hosts specified in the list to have access.

# **Printer Monitoring and Logging**

The NIC allows you to monitor printer status and log information through its built-in HTML forms, command set, and logpaths.

### **Printer and Print Job Monitoring**

To view the current status of an I/O port on the NIC, two methods are available:

- select the desired I/O port on the "Status" HTML form
- (i.e., http://*NICIPaddress*/indexStatus.html; e.g., http://192.75.11.9/indexStatus.html) that comes with the NIC.
- enter the **lpstat** command directly on the print server once logged in as guest or root.

In each case, you are given a description of each I/O port status and a list of queued jobs. Table 3 describes some of the common terms you may encounter.

| Term    | <b>Description</b>                                                                                                    |
|---------|----------------------------------------------------------------------------------------------------|
| idle    | There is no job queued for the NIC I/O port.                                                                                            |
| blocked | The printer is not allowing the NIC to send<br>data to it. Check that there is not a printer<br>error and it is online and ready to go. |
| waiting | The NIC knows about a print job but is<br>waiting for the host to send more data or to<br>send an expected packet.                      |

**Table 3. Key Printer Logging Terms**

## **Printer Logging Through Logpaths**

In the NIC product manual, destinations are described as logical queues with associated models and logpaths. Models determine if any extra processing is needed with the print jobs passing through, and logpaths determine whether any logging is needed for each job.

Each logpath on the NIC consists of two parts:

- TYPE The type of log information to be captured. The choices are job for job ID and username, user for user ID (and three messages per job), cksum for file checksums, printer for special printer feedback, and ioport for parallel printer status messages.
- PORT Where this log information will be sent to. The choices are a TCP port number (e.g., 2000), an email address (including an alias), or a central host running a SYSLOG daemon.

To view the current logpath settings on the print server:

1. Load a Web browser on a network station that can communicate with the print server over TCP/IP or using Telnet (e.g. Telnet *ipaddress*). The command to view the logpath settings is:

Syntax:

list logpath

- **NOTE:** If prompted for a "User ID" and password first, type in **root** for the ID and press ENTER at the password prompt since there is no password by default.
- 2. Direct your Web browser to URL

```
http://NICIPaddress/destConf.html (e.g.,
```
http://192.75.11.9/destConf.html).

- **NOTE:** If prompted for a "User ID" and password first, type in **root** for the ID and press ENTER at the password prompt (since there is no password by default).
- 3. At the "Print Path Configuration" HTML form that displays, select a destination link (e.g., d1prn) from the top of the page to bring up the appropriate destination form.
- 4. Once the desired destination HTML form displays, scroll down to the "Logpath Type" and "Logpath Port" sections to view the current logpath settings for this particular destination.

At this point, you can alter any of these settings and then click on the SUBMIT button to store them into the NIC. Remember to repower the NIC to make the settings take effect.

## **Downloading Software through the Network Interface Card (NIC)**

- 1. Make a printout of all saved configurations. (Installing new software erases all saved configurations. You will use the printouts to restore the printer configurations.)
- 2. Set the printer power switch to O (Off).
- 3. On the printer panel, press and hold down the ONLINE + LF keys.

Power the printer on, and continue holding the keys down until you see "TESTING HARDWARE PLEASE WAIT" on the LCD. You may then release the keys.

- 4. Wait until you see "WAITING FOR PROGRAM DOWNLOAD" on the LCD before proceeding. This can take up to 30 seconds to appear, depending on the emulations and interfaces installed in the printer.
- 5. Using Windows Explorer, create a directory named **download** at the root level of your C: hard drive.
- 6. Insert the printer emulation software CD into your computer.
- 7. Using Windows Explorer, navigate to the appropriate file on the CD (using the Unzipped directory) based on the printer type, and desired emulation.
- 8. Make note of the file name, which is a six digit number plus **.exe**, e.g., 123456.exe. **This is the file you will download into the NIC.**
- 9. Copy the file to the download directory.
- 10. Start a command prompt session. (The Start Menu icon is usually labeled MS-DOS Prompt or Command Prompt.)
- 11. At the command prompt type:

**C:**<Enter> **cd \download**<Enter> 12. Ping the printer by typing:

#### **ping** *xx.xx.xx.xx*<Enter>

13. Start the FTP download by typing:

<file name> -n *xxx.xxx.xxx.xxx*<Enter>

(where *xxx.xxx.xxx.xxx* represents the IP Address of the printer and <file name> is the six digit number plus .exe.)

"Entering download mode" displays in the windows session. If the message does not appear, press Ctl-c to terminate the process and ping the printer's IP address to ensure proper communication with the printer.

#### **CAUTION Do not interrupt the downloading process once it has started. Interrupting a download will damage the flash memory on the controller board and NIC card.**

- 14. When the new program has successfully loaded into flash memory and the printer has reset itself, set the printer power switch to O (off).
- 15. Unplug the AC power cord from the printer.
- 16. Remove the CD from the host computer and store it with the printer.
- <span id="page-84-0"></span>17. Using the configuration printout(s), reconfigure the printer and reload any optional font files.

# **NIC Naming Schemes**

A single I/O Port destination can be configured with a variety of model and logpath combinations. For instance, once you set the parameters for m1 and l1, you can assign the model and logpath to more than one I/O port destination such as d1prn, d2prn, and d8prn. You may now use the same set of model and logpath parameters more than once without having to redefine those parameters each time for another I/O Port destination.

# **Periodic Ping**

This feature when enabled executes background ping from the print server to its default gateway. The operation is executed on every user defined period. This mechanism has no TCP traffic from the print server to anything on the network to keep route information alive. Since every member in the VLAN is subject to aging from bridging cache, a switch or bridge in between may be forgotten in the table at which port the printer was connected. If one ping is run from printer server to its default gateway through the switch, the switch learns again and the route is seen. The problem will not be seen with TCP since the ACKs keep the bridge relearning in a switch. Periodically send ICMP Echo Request between a print server and its gateway that is typically situated in the same VLAN and connected with the same switch or bridge.

The printer server allows a periodic group of ping packets  $[1 - 5]$  to be issued by a set time  $[1 - 5]$ 

This periodic ping is different from the normal ping process. The purpose of this ping is not an attempt at dead gateway detection. There is no ping client created in the print server and the ICMP Echo Reply packets received from the gateway are deleted without being processed by the ping client. This reduces the processing load on the print server. The data size of ICMP Echo Request Message is set to 16 bytes such that the Ethernet frame is set to 64 bytes to minimize the impact of bandwidth on the network. This process applies to all the active NIC interfaces.

# *Troubleshooting Tips*

# **Windows Troubleshooting Tips**

This section provides information on possible solutions to some standard Windows and NIC configuration errors.

## **Technical Support**

If you require technical support, please have the following information available when you call:

- 1. What level of software are you running?
- 2. What type of attachment do you have?
- 3. What is your host operating system?
- 4. Give a detailed description of the problem.
- 5. How often, and when, does the problem occur?
- 6. Give a detailed description of your network and the components attached.
- 7. Provide printer configuration and E-Net test page in either hardcopy or softcopy if possible.

### **NIC Cannot Be Found On The Network**

Please follow these tips to determine what the problem may be with your NIC configuration.

- Have you assigned the NIC a unique and valid IP address which corresponds with the other IP addresses on your network? For example, are you sure no other device is using this IP address? To find whether the IP address is unique, unplug your ethernet cable and ping the IP address to make sure it is not alive.
- Are you sure you are trying to talk to the NIC from a Windows station on the same subnet? The print server can only be seen locally unless you configured a routing entry earlier.
- Have you confirmed that the network connection to the NIC is working correctly? Trying different network cables and locations will help narrow down the problem.

### **HTML Configuration Forms Will Not Display**

- Can you ping NIC from the Windows station? If not, refer to "NIC Cannot Be Found on the Network" on page [90.](#page-89-0)
- Have you used the correct URL for the NIC home page? It should be http://*NICIPaddress*
- (e.g., http://192.75.11.9).
- Is HTTP support enabled? If not, refer to "Web Browser/HTTP Problem" on page [89.](#page-88-0)

## **Errors Occur When Defining An LPR Printer**

- Can you ping the NIC from your Windows NT station? If not, please refer to "NIC Cannot Be Found On The Network" on page [90.](#page-89-0)
- Did you specify the correct IP address or host name for the NIC in the first field of the "Add LPR Compatible Printer" box?
- Did you specify a valid destination/queue on the NIC in the second field of the "Add LPR Compatible Printer" dialogue box? If so, did you also enter it in lowercase letters?

#### **Cannot Browse the NIC On The Network**

- Have you looked under the right Windows workgroup? By default, the NIC will be found under "WORKGROUP."
- Are you able to browse other Windows stations and devices on the network from this same station?
- Has this Windows station been given enough time to update its registry so it can see this newly added workgroup device? Sometimes Windows stations can take considerable time, depending on the size of the network.

## **Printer Errors When Printing or No Output**

- Is there a large job currently printing which is taking up all of the printer resources? Usually when printing from Windows 95/98 stations, a busy printer can cause Windows to display a printer error message. This is because it demands immediate printer attention rather than holding the data until the printer is ready again. The best way around this is to use a central spooling station like an NT server.
- Have you tried restarting the spooler under "Control Panel:Services"? Sometimes this is needed to get printing started.
- **NOTE:** As a last resort, you may want to reboot the Windows station. Sometimes this is the only option to completely clear this situation. The NIC usually has nothing to do with this problem.

### **TCP/IP Access Problem**

If you can ping the printer from a workstation, but you cannot Web browse, Telnet, or print to the printer through the NIC, there may be an incorrect entry in the TCP access list. In order for this workstation to use the NIC interface in this case, one of two things must happen.

- The TCP list must have an entry added to grant access to this workstation, or
- All entries must be deleted from the TCP list to grant all workstations/hosts access to the above TCP services.

To view the current access list, use the printer control panel to access the configuration menu (see the *User's Manual* for configuration menu information). From the DIAGNOSTICS/Printer Tests menu choose the E-Net Test Page. When the page prints, look under the "TCP ACCESS TABLE" section for the TCP access list entries.

To add/delete a TCP access list entry, refer to "TCP Access Lists" on page [82.](#page-81-0)

**NOTE:** When the following procedure is used, the TCP access list will be cleared, but all IP addresses will need to be entered again after the procedure is complete.

To reset all Integrated NIC TCP/IP values to the factory defaults when access is impossible, contact your TallyGenicom service representative for assistance.

If you are still experiencing difficulty accessing or browsing the printer, contact the Customer Solutions Center for further assistance.

### <span id="page-88-0"></span>**Web Browser/HTTP Problem**

In some cases, you may not be able to browse the printer Web page simply because the NIC HTTP may be turned off.

If you cannot ping the NIC IP address, make sure the IP Address, subnet mask, and default gateway are set correctly by checking the Ethernet Parameters menu from the operator panel. See the *User's Manual* for configuration menu information.

If you can ping the NIC IP address but cannot access the Web pages, perform the following procedure to verify the NIC HTTP is turned on.

- 1. **Telnet** into the NIC and log in as **root**. There is no password by default.
- 2. At the system prompt, enter the following commands:

```
config http on 
save
reset
```
3. After approximately 30 seconds, point your browser to the NIC IP address. The printer Web pages should now be accessible.

If you are still experiencing difficulty accessing or browsing the printer, contact the Customer Solutions Center for further assistance.

#### **Windows NT 4.0 Or 2000 Host Setup Problems**

The installation procedure covered earlier in this chapter assumes that the NIC adapter is configured with the correct IP address, subnet mask and gateway (if required), and that the administrator can ping and telnet to the NIC adapter from the server console. If this is not the case, use the printer front panel to configure the NIC adapter before proceeding.

#### **Installing Microsoft TCP/IP Printing**

The NIC installation for Windows NT 4.0/2000 also requires the "Microsoft TCP/IP Printing" service on the server. To install this service, click the Network icon in the Control Panel and click the Services tab. Click **Add Service** and select Microsoft TCP/IP printing.

- Do you have administrative privileges?
- This installation requires administrator privileges.
- "LPR port" is not listed.
- Cancel the installation and install the Microsoft TCP/IP printing service on the server.
- LPR configuration warning.

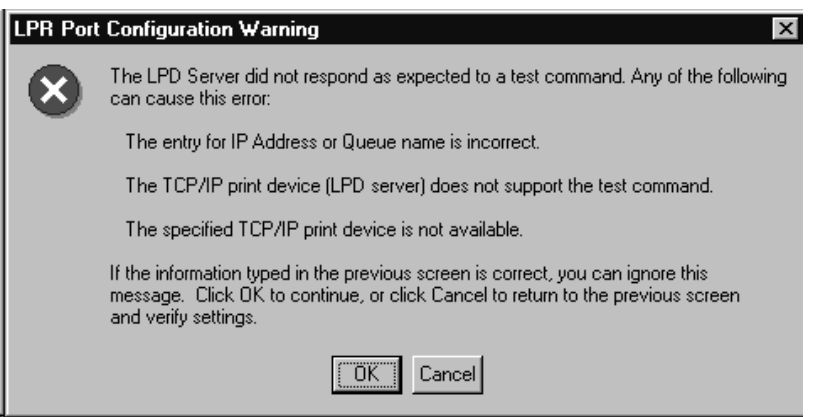

The Ethernet cable is not plugged in or the printer is not turned on. This message is a communication failure between the NT/2000 server and the NIC. Check cabling, IP address settings, gateway, etc.

- Test page does not print or prints incorrectly:
- 1. Is the printer online? Re-send test page.
- 2. The print queue name should be d1prn; however, the name can be changed. To verify the queue names, print an E-Net Test Page. Refer to your *User's Manual* for information.
- 3. The TallyGenicom NT print driver requires P-Series emulation active on the printer. The Generic/Text driver should print in any printer emulation.
- 4. Delete then re-install the Microsoft TCP/IP Print service on the server.

If you are still experiencing difficulty accessing or browsing the printer, contact the Customer Solutions Center for further assistance.

## **Unix Troubleshooting Tips**

This section provides information on possible solutions to some standard configuration errors. If you require technical support, please have as much of the following information available when you call:

- 1. What level of software are you running?
- 2. What type of attachment do you have?
- 3. What is your host operating system?
- 4. How often, and when, does the problem occur?
- 5. Give a detailed description of the problem.
- 6. Give a detailed description of your network and the components attached.

#### <span id="page-89-0"></span>**NIC Cannot Be Found On the Network**

- Have you configured the NIC with a unique and valid IP address which corresponds with the other IP addresses on your network? For example, are you sure no other device is using this IP address?
- Are you sure you are trying to talk to the NIC from a Unix station on the same subnet? Currently, the print server can only be seen locally unless you configured it with a routing entry.
- Have you confirmed that the network connection to the NIC is working correctly? Trying different network cables and locations will help narrow down the problem.

#### **Nothing Prints**

- Can you ping the NIC from your Unix station? If not, please refer to "NIC Cannot Be Found On The Network" shown above.
- Is the NIC able to communicate with the attached printer? To test this, you can:
	- 1. **Telnet** to the print server (e.g., telnet 192.75.11.9) and log in as **root**.
	- 2. Enter the command start fox prn.
	- 3. Execute stop prn right after starting the test.
	- 4. This test will send the same text line over and over to the attached printer.
- Is the job getting stuck in the Unix host queue? If so, check that the printer is online. If it is, there is a configuration error on the Unix station, so creating a new print setup may be needed.
- Is the control panel showing any activity to indicate it is receiving data? If so, but there is nothing printing, check if a manual form feed is needed. Also, ensure that the printer can support the type of job coming through.
- Do all jobs fail or just certain ones? For example, is it possible that jobs from a certain application are the only ones to fail? If so, check the type of data it sends to make sure it matches the printer emulation. Check the application printer configuration for mistakes.
- If you are using System V, was the spooler restarted?

#### **Stair-Stepped Output**

Stair-stepped output is print which starts at the top left of the page but every line thereafter starts a little further over to the right. It also refers to Unix jobs that print one line of text at the top of a page followed by a series of blank pages.

This kind of output happens only with Unix text jobs if carriage return insertion is not incorporated into the print setup. The printer may be told to do a linefeed, but the Unix job does not specify anything about a carriage return to follow this.

To fix this, carriage return insertion must be enabled somewhere in the print setup. The easiest and most common location is on the NIC itself within the appropriate model. The feature is called "onlcr" and the command syntax is:

```
set model modelname stty onlcr
```
save

For example, if printing to the destination,  $d1prn$ , the associated model is m1. Therefore, the command is:

```
set model m1 stty onlcr
```
save

#### **No Form Feed Or Extra Page Comes Out**

Unix text jobs may also have problems outputting the last page of a job especially when the BSD Remote (LPD) print method is used. This means the form feed button has to be pressed on the printer to get this last page out.

To make this process automatic, tell the NIC to handle this task by setting this feature "on" in the appropriate model. The command syntax is:

set model *modelname* trailer \$FF

save

For example, if printing to the destination,  $d2prn$ , the associated model is  $m2$ . Therefore, the command is:

set model m2 trailer \$FF save

For default destination model mappings of the NIC, please see "NIC Naming Schemes" on page [85.](#page-84-0)

## **Front Panel Message – Dynamically Set Params Read Only**

This is not an error. It is an informational message warning that the IP address has been dynamically set by either dhcp, rarp, or bootp.

To assign a static IP address, turn off the rarp, bootp, and dhcp on the adapter. Use the following procedure:

1. Telnet to the adapter. Login = root, password = (Enter key) Telnet commands are: store tcpip 1 opts -rarp -bootp -dhcp save reset

Wait two minutes for the adapter to reset.

2. Program the IP address, Subnet Mask and Gateway (if required) from the front panel.

# Β *Customer Support*

## **TallyGenicom Customer Support Center**

**IMPORTANT Please have the following information available prior to calling the TallyGenicom Customer Support Center:**

- Model number
- Serial number (located on the back of the printer)
- Installed options (i.e., interface and host type if applicable to the problem)
- Configuration printout: (See "Printing A Configuration" ) in your printers Administrator's manual.
- Is the problem with a new install or an existing printer?
- Description of the problem (be specific)
- Good and bad samples that clearly show the problem (faxing or emailing of these samples may be required)

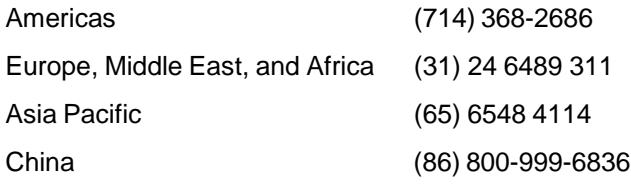

[http://www.tallygenicom.com/support.aspx](http://www.tallygenicom.com/support.aspx%0d)

#### **TallyGenicom Supplies Department**

Contact the TallyGenicom Supplies Department for genuine TallyGenicom supplies.

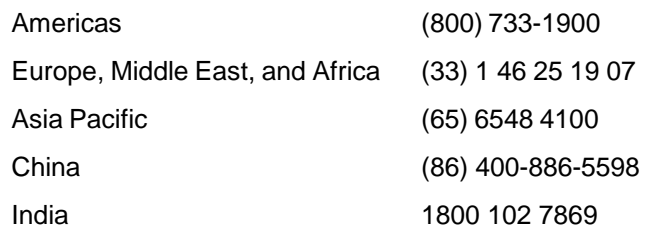

[http://www.tallygenicom.com/supplies-parts.aspx](http://www.tallygenicom.com/supplies-parts.aspx%0d)

#### **Corporate Offices**

Printronix, LLC. 15345 Barranca Parkway Irvine, CA 92618 U.S.A. Phone: (714) 368-2300 Fax: (714) 368-2600

Printronix LLC. c/o Printronix Nederland BV Bijsterhuizen 11-38 6546 AS Nijmegen The Netherlands Phone: (31) 24 6489489 Fax: (31) 24 6489499

Printronix Schweiz GmbH 3 Changi Business Park Vista #04-05 AkzoNobel House Singapore 486051 Phone: (65) 6548 4100 Fax: (65) 6548 4111

Printronix Commercial (Shanghai) Co. Ltd. Room 903, 9th Floor No. 199, North Xizang Road 200070 Shanghai P.R. China Phone: (86) 400 886 5598 Fax: (8621) 61171256

Printronix India Pvt Ltd B-808/809, BSEL Tech Park 8th Floor, Sector 30A Vashi Navi Mumbai 400705 India Toll Free No.: 1800 102 7896 Fax: (9122) 4158 5555

Visit the TallyGenicom web site at www.tallygenicom.com

# *Glossary*

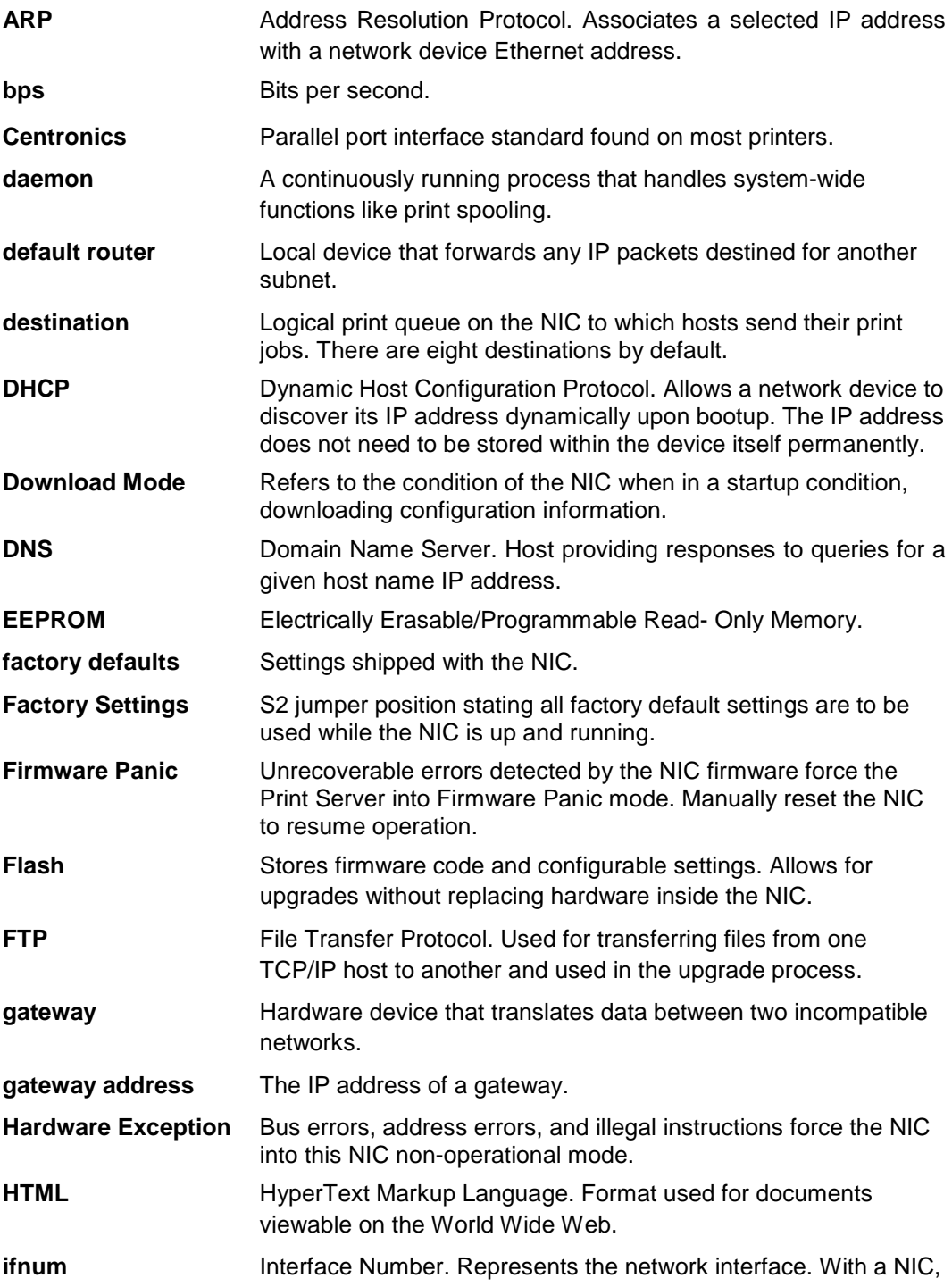

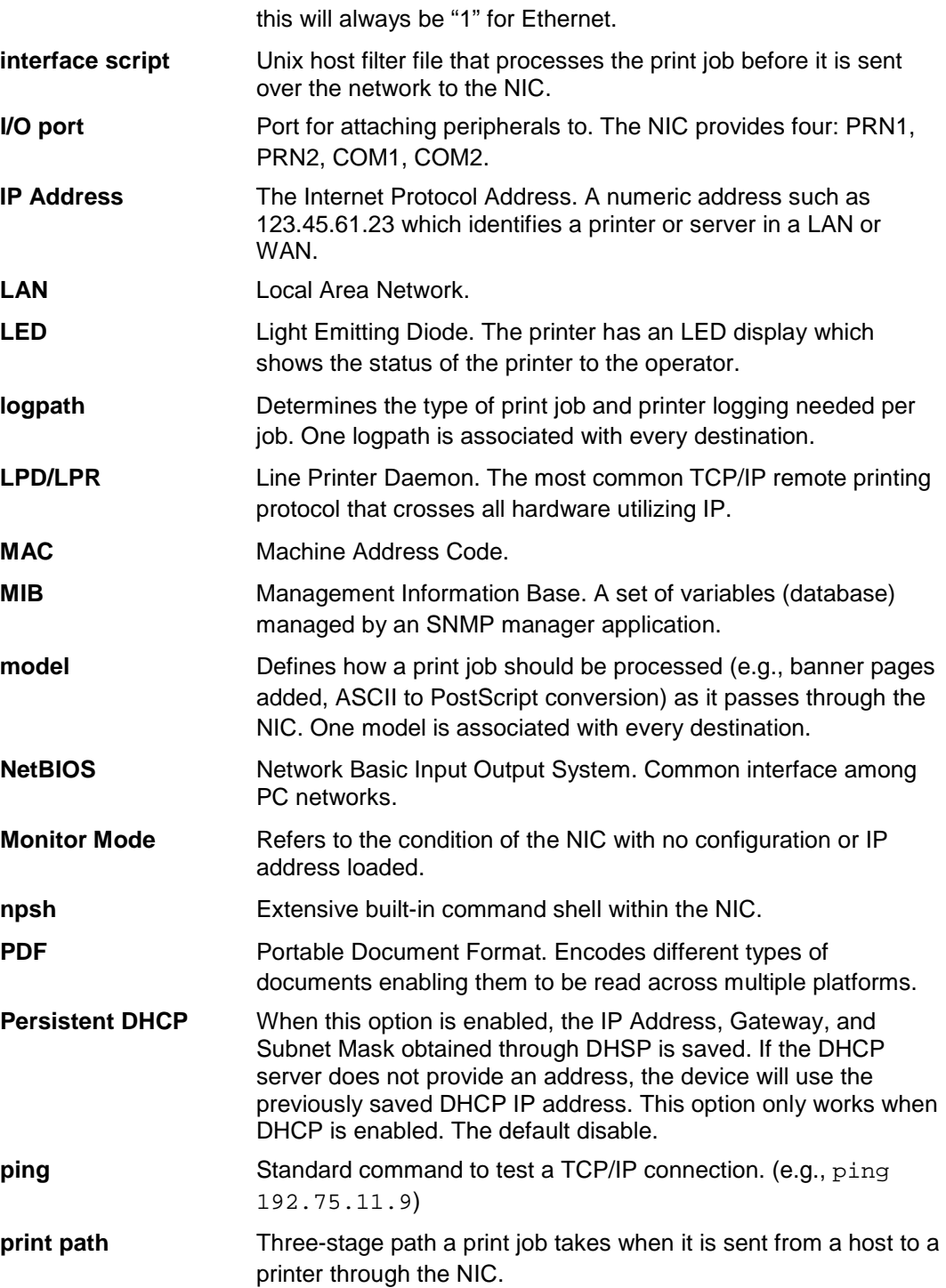

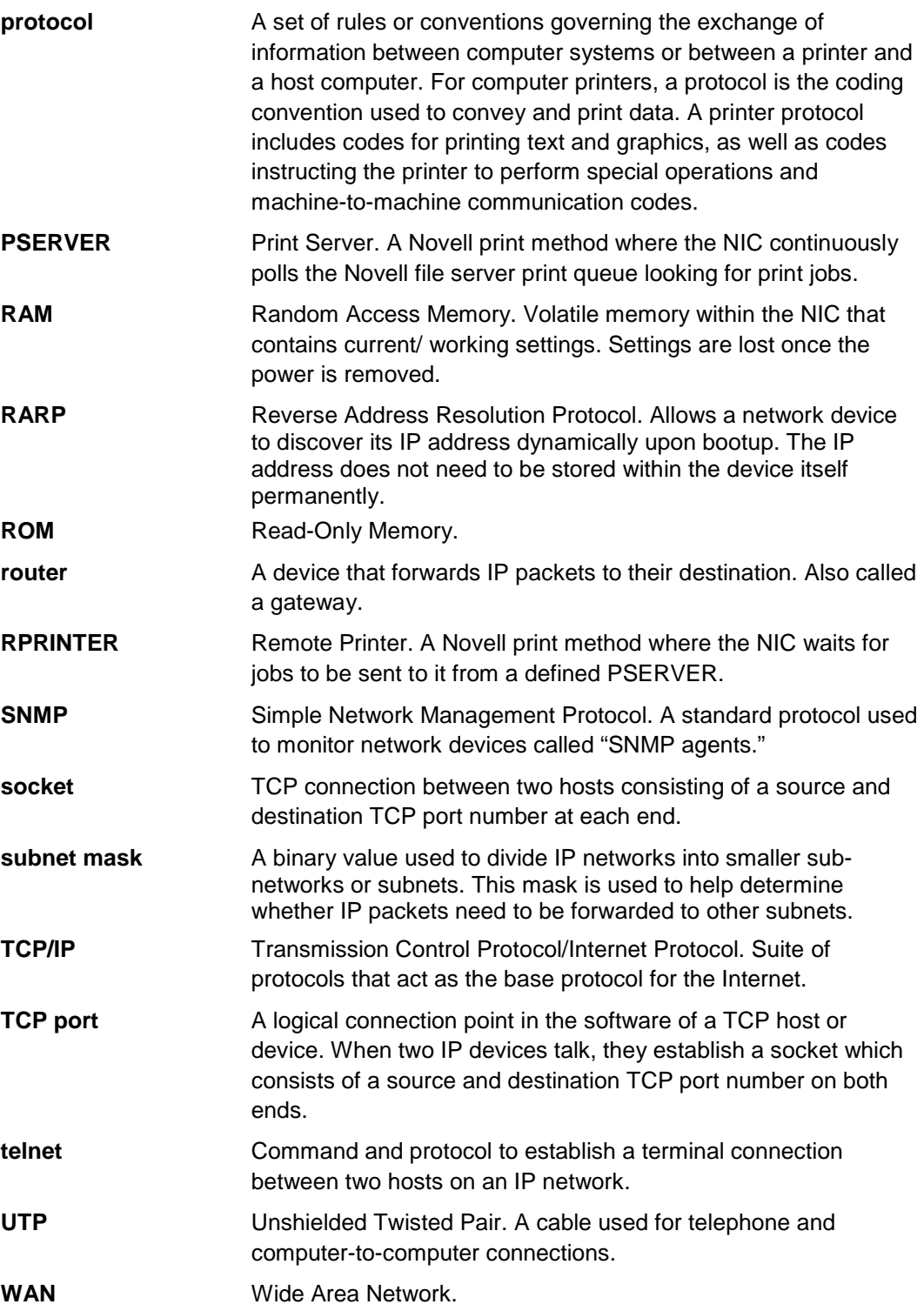

## **255553-001D**